# **Oracle Financial Services Behavior Detection**

**User Guide**

**Release 8.1.2.0.0**

**March 2022**

**E17987-01**

ORACLE **Financial Services** 

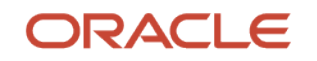

OFS Behavior Detection User Guide

Copyright © 2022 Oracle and/or its affiliates. All rights reserved.

This software and related documentation are provided under a license agreement containing restrictions on use and disclosure and are protected by intellectual property laws. Except as expressly permitted in your license agreement or allowed by law, you may not use, copy, reproduce, translate, broadcast, modify, license, transmit, distribute, exhibit, perform, publish, or display any part, in any form, or by any means. Reverse engineering, disassembly, or decompilation of this software, unless required by law for interoperability, is prohibited.

The information contained herein is subject to change without notice and is not warranted to be errorfree. If you find any errors, please report them to us in writing.

If this is software or related documentation that is delivered to the U.S. Government or anyone licensing it on behalf of the U.S. Government, then the following notice is applicable.

U.S. GOVERNMENT END USERS: Oracle programs, including any operating system, integrated software, any programs installed on the hardware, and/or documentation, delivered to U.S. Government end users are "commercial computer software" pursuant to the applicable Federal Acquisition Regulation and agency-specific supplemental regulations. As such, use, duplication, disclosure, modification, and adaptation of the programs, including any operating system, integrated software, any programs installed on the hardware, and/or documentation, shall be subject to license terms and license restrictions applicable to the programs. No other rights are granted to the U.S. Government.

This software or hardware is developed for general use in a variety of information management applications. It is not developed or intended for use in any inherently dangerous applications, including applications that may create a risk of personal injury. If you use this software or hardware in dangerous applications, then you shall be responsible to take all appropriate fail-safe, backup, redundancy, and other measures to ensure its safe use. Oracle Corporation and its affiliates disclaim any liability for any damages caused by use of this software or hardware in dangerous applications.

Oracle and Java are registered trademarks of Oracle and/or its affiliates. Other names may be trademarks of their respective owners.

Intel and Intel Xeon are trademarks or registered trademarks of Intel Corporation. All SPARC trademarks are used under license and are trademarks or registered trademarks of SPARC International, Inc. AMD, Opteron, the AMD logo, and the AMD Opteron logo are trademarks or registered trademarks of Advanced Micro Devices. UNIX is a registered trademark of The Open Group.

This [software](http://www.google.com/) or hardware and documentation may provide access to or information about content, products, and services from third parties. Oracle Corporation and its affiliates are not responsible for and expressly disclaim all warranties of any kind with respect to third-party content, products, and services unless otherwise set forth in an applicable agreement between you and Oracle. Oracle Corporation and its affiliates will not be responsible for any loss, costs, or damages incurred due to your access to or use of third-party content, products, or services, except as set forth in an applicable agreement between you and Oracle.

Fo[r information](http://www.google.com/) on third party licenses, see the [OFSAA Licensing Information User Manual.](https://docs.oracle.com/cd/E61555_01/licensing.htm)

# **Document Control**

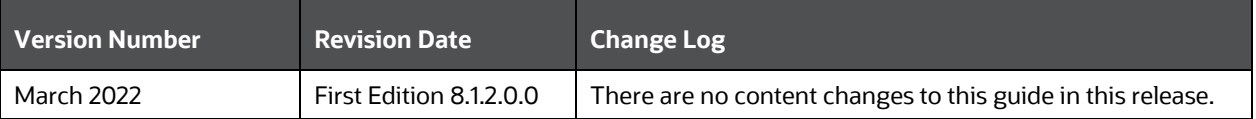

# **Table of Contents**

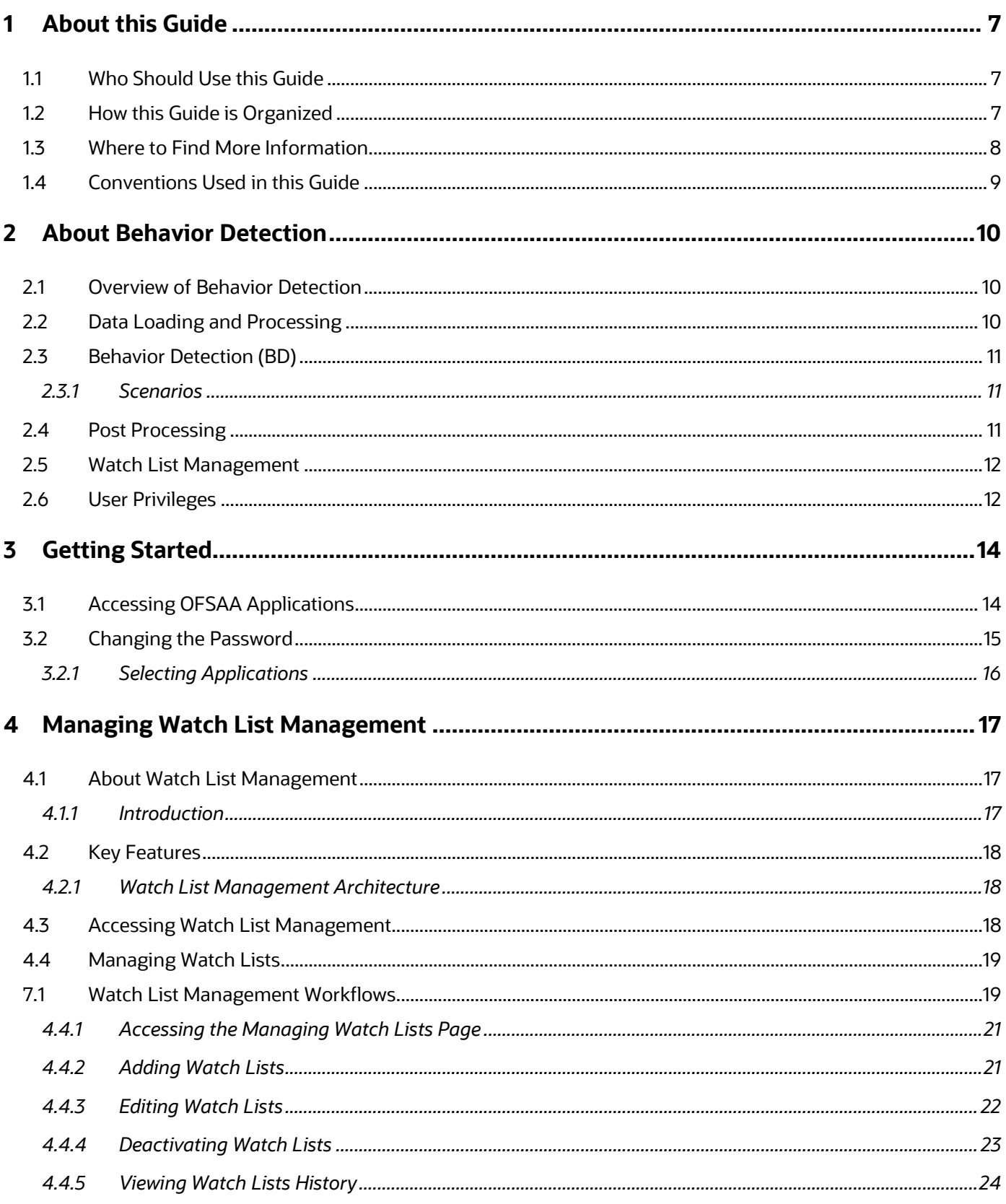

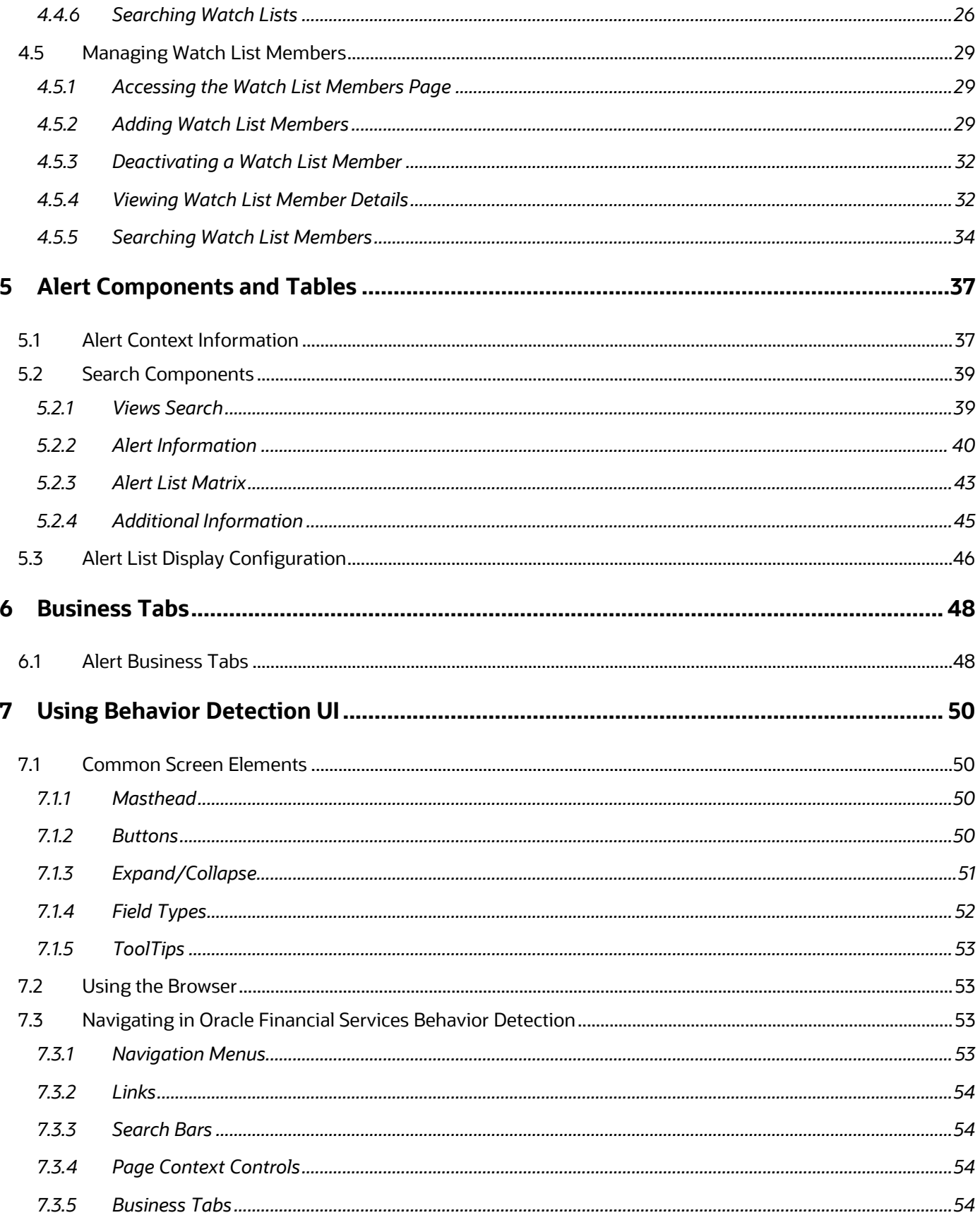

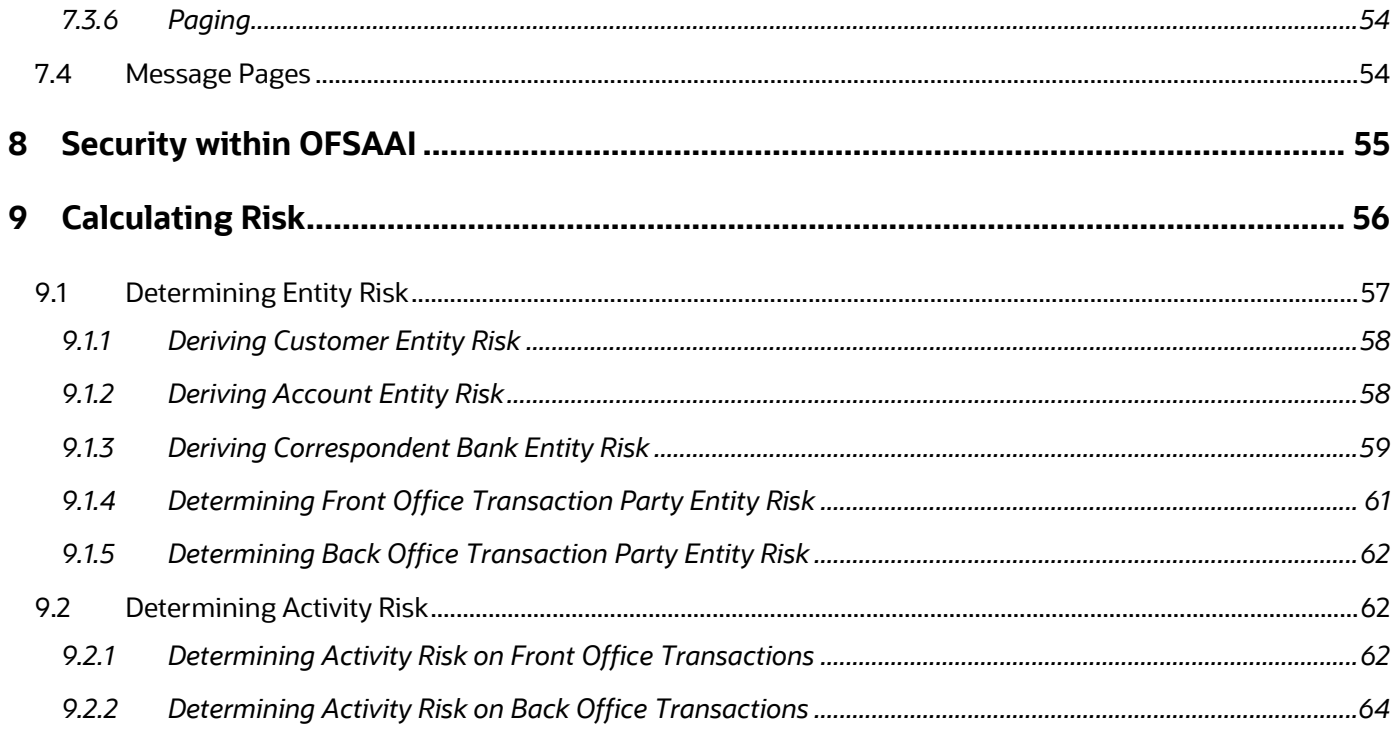

# <span id="page-6-0"></span>**1 About this Guide**

This guide explains the concepts of Oracle Financial Services Behavior Detection application and provides stepby-step instructions for navigating the Oracle Financial Services web pages, analyzing cases, and researching the business information.

This chapter focuses on the following topics:

- [Who Should Use this Guide](#page-6-1)
- [How this Guide is Organized](#page-6-2)
- [Where to Find More Information](#page-7-0)
- [Conventions Used in this Guide](#page-8-0)

# <span id="page-6-1"></span>**1.1 Who Should Use this Guide**

This guide is designed for the following users:

- ALERTVIEWER
- Mantas Admin
- Data Miner
- WLM Supervisor

# <span id="page-6-2"></span>**1.2 How this Guide is Organized**

The Behavior Detection User Guide includes the following chapters:

- [Chapter 1, About This Guide, p](#page-9-0)rovides an overview of the Behavior Detection application, how it works, and what it does.
- [Chapter 2,](#page-13-0) [About Behavior Detection, p](#page-9-0)rovides an overview of the Behavior Detection application, how it works, and what it does.
- [Chapter 3, Getting Started,](#page-13-0) explains common elements of the interface. Includes instructions on how to configure your system, access Behavior Detection, and exit the application.
- [Chapter 4, Managing Watch List Management, d](#page-16-0)escribes the Oracle Financial Services Watch List Management feature.
- [Chapter 5, Alert Components and Tables, p](#page-36-0)rovides the additional information on various com- ponents and tables of Behavior Detection.
- [Chapter 6, Business Tabs, id](#page-47-0)entifies the possible business tab pages that the Oracle Financial Services application displays for a specific scenario class and focus type.
- [Chapter 7, Using Behavior Detection UI, e](#page-49-0)xplains common elements of the interface.
- [Chapter 8, Security within OFSAAI, e](#page-54-0)xplains how Oracle Financial Services Analytical Applica- tions Infrastructure (OFSAAI) security is used.
- [Chapter 9, Calculating Risk, d](#page-55-0)escribes how Oracle Financial Services Behavior Detection application uses risk calculations as part of managing sensitivity when detecting behaviors of interest.

# <span id="page-7-0"></span>**1.3 Where to Find More Information**

For more information about Oracle Financial Services Behavior Detection, refer to the following documents:

- Administration Guide
- Administration Tools User Guide
- Configuration Guide
- Data Interface Specification (DIS)
- Financial Services Data Model Reference Guides
- Scenario Manager User Guide
- Scenario Wizard Configuration Guide
- **Installation Guide**
- Anti-Money Laundering Technical Scenario Descriptions
- Fraud Technical Scenario Descriptions
- **Glossary**
- Release Notes
- Readme

These documents are available at the following link: [http://docs.oracle.com/cd/E60570\\_01/homepage.htm](http://docs.oracle.com/cd/E60570_01/homepage.htm)

To find more information about Oracle Financial Services and our complete product line, visit our Web site [www.oracle.com/financialservices.](http://www.oracle.com/financialservices)

The following are the list of documents to be referred for KYC Installation:

- [Administration Guide 8.1.1.0.0](https://docs.oracle.com/cd/E91253_01/PDF/8.1.1.0.0/AdminGuide_Know%20Your%20Customer_8.1.1.0.0.pdf) (Refer Chapters 2 to 10)
- [Risk Assessment Guide 8.1.1.0.0](https://docs.oracle.com/cd/E91253_01/PDF/8.1.1.0.0/RiskAssessmentGuide_Know%20Your%20Customer_8.1.1.0.0.pdf) (Refer Chapters 2 to 7)
- [Installation Guide 8.1.1.0.0](https://docs.oracle.com/cd/E91253_01/install.htm) (Refer Chapters 2.2, 5.4.1.2, 6,7.1.3.1, 7.2, 7.2.1, 7.9, 7.11, 7.12, 7.13, 7.14, 7.15, and 7.16)
- [Service Guide 8.1.1.0.0](https://docs.oracle.com/cd/E91253_01/PDF/8.1.1.0.0/ServiceGuide_Know_Your_Customer_8.1.1.0.0.pdf)
- [API Data Element guide 8.1.1.0.0](https://docs.oracle.com/cd/E91253_01/PDF/8.1.1.0.0/APIDataElementsGuide_Know_Your_Customer_8.1.1.0.0.pdf)
- [Utility guide 8.1.1.0.0](https://docs.oracle.com/cd/E91253_01/PDF/8.1.1.0.0/UtilitiesGuide_Know_Your_Customer_8.1.1.0.0.pdf)

# <span id="page-8-1"></span><span id="page-8-0"></span>**1.4 Conventions Used in this Guide**

[Table 1 p](#page-8-1)rovides the conventions used in this guide.

#### **Table 1: Conventions Used in this Guide**

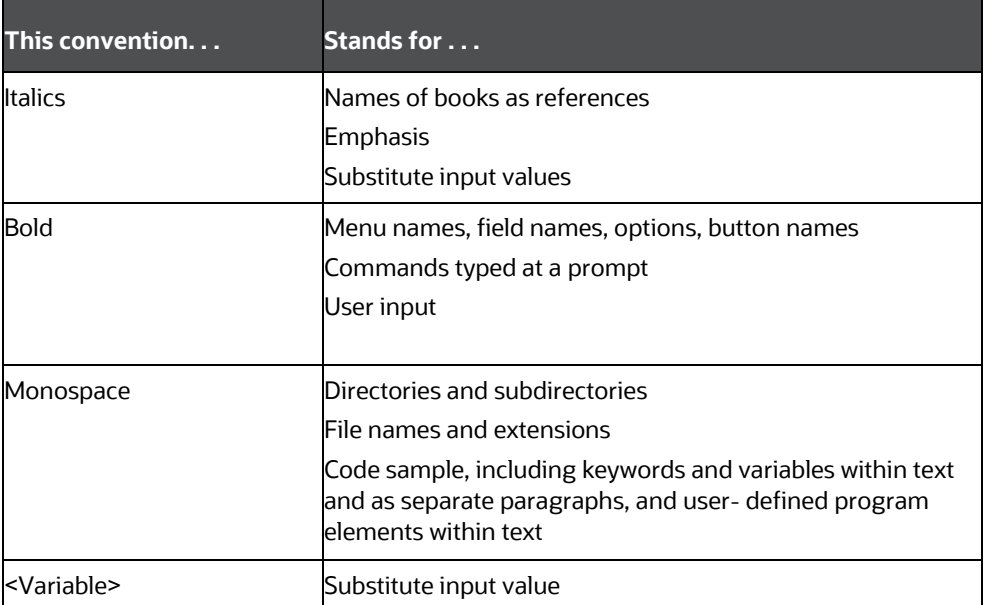

# <span id="page-9-0"></span>**2 About Behavior Detection**

This chapter gives an overview of the Behavior Detection application and discusses the following topics:

- [Overview of Behavior Detection](#page-9-1)
- **[Data Loading and Processing](#page-9-2)**
- [Behavior Detection \(BD\)](#page-10-0)
- [Post Processing](#page-10-2)
- [Watch List Management](#page-11-0)

# <span id="page-9-1"></span>**2.1 Overview of Behavior Detection**

Oracle Financial Services Behavior Detection application detects potentially problematic behaviors by identifying patterns in data and generating alerts. An alert is a unit of work in which a focus appears to have exhibited a behavior of interest, along with the supporting information. A focus represents a business entity or business unit around which activity is reviewed and aggregated. There are many supported types of focus, ranging from Account or Customer to Order, Execution or Trade, depending on the behavior of interest. Alerts can be generated from a pattern matching specific source events, a sequence of events, trends, conditions, or context. An alert is not necessarily tied to an event, but rather to the behavior of a focus. An alert is a record of one or more pattern matches in a detection run, which is a signal for further investigation.

# <span id="page-9-2"></span>**2.2 Data Loading and Processing**

The Oracle Financial Services Ingestion Manager receives, transforms, and loads Market data, Business data (such as, Transactions or Orders and Trades), and Reference data (such as Account, Customer, and Employee information) from Common Staging Area or Flat File Interface that alert detection processing requires. The Data Ingestion subsystem transforms Market, Business, and Reference data to create derived attributes that the detection algorithms require (much of the loaded data is as is). The system extracts and transforms data and subsequently loads the data into the Financial Services Data Model (FSDM). After loading the base tables, the Oracle client's job scheduling system invokes Behavior Detection (BD) datamap XML to derive and aggregate data. The Data Ingestion component also uses the Fuzzy Name Matcher Utility to compare names found in the source data with names in the Watch List.

An Oracle client implements the Ingestion Manager by setting up a batch process that conforms to the general flow that this chapter describes. Typically, the system uses a job scheduling tool such as Analytical Application Infrastructure (AAI) Scheduler to control the batch processing of the Ingestion Manager.

# <span id="page-10-0"></span>**2.3 Behavior Detection (BD)**

Oracle Financial Services Behavior Detection uses sophisticated pattern recognition techniques to identify behaviors of interest, or scenarios that are indicative of potentially interesting behavior. A pattern is a specific set of detection logic and match generation criteria for a particular type of behavior. These behaviors can take multiple representations in a firm's data.

The software detects behavior that matches the logic and criteria defined by specific patterns. When one or more data records equal a scenario's pattern of behavior, a match is created. Records that contribute to the exhibition of the behavior are associated to the match as matched records are displayed in the Oracle Financial Services Behavior Detection as building blocks. The entity that is responsible for the behavior of interest is considered the focus of the match. Examples of focus types are account, execution, correspondent bank, and employee.

Oracle Financial Services Behavior Detection generates an alert to package one or more matches for analysis and action. If multiple matches are found that are closely related to the same focus (that is, instances of similar behaviors by the same entity), the matches can be combined to create a single alert, herein referred to as a multi-match alert, to help the analysis of the found behaviors.

Scenarios representing related business problems are grouped into scenario classes. Scenario classes are categories of behaviors or situations that have common underlying characteristics.

## <span id="page-10-1"></span>**2.3.1 Scenarios**

The Oracle Financial Services Behavior Detection modules are divided into scenarios that typify specific types of business problems or activities of interest. The scenarios within Oracle Financial Services Behavior Detection are grouped into scenario classes that represent categories of behaviors or situations that have common underlying characteristics.

# <span id="page-10-2"></span>**2.4 Post Processing**

During post-processing of detection results, Behavior Detection prepares the detection results for presentation to users depending on the following processes:

- **Augmentation:** Collects additional information related to the matched behavior and focus for pattern detection, which enables proper display or analysis of the generated matches.
- **Match Scoring:** Computes a ranking for scenario matches indicating a degree of risk associated with the detected event or behavior.
- **Alert Creation:** Packages the scenario matches as units of work (alerts), potentially grouping similar matches together, for disposition by end users. This is applicable when multiple matches with distinct scores are grouped into a single alert.
- **Update Alert Financial Data:** Records additional data for alerts such as the related Investment Advisor or Security involved in the alert which can be useful for display and analysis.
- **Alert Scoring:** Ranks the alerts (including each match within the alerts) to indicate the degree of risk associated with the detected event or behavior.
- **Highlight Generation:** Generates highlights for alerts that appear in the alert list of the Behavior Detection subsystem and stores them in the database.

# <span id="page-11-0"></span>**2.5 Watch List Management**

The Watch List Management feature allows watch lists to be added, updated and deactivated. You can also add and deactivate watch list members. A watch list is a list of entries that have known risk characteristics. Watch lists can represent public sources or can be created and managed internally by the institution. Common public sources for watch lists include Office of Foreign Asset Control (OFAC) and Financial Action Task Force (FATF). Watch lists are associated with a score. See [Chapter 7,](#page-16-0) [Managing Watch List Management, f](#page-16-0)or more information.

For watch lists that can be categorized as risk lists, (lists that contain entries considered to pose a risk to your firm), a risk score is assigned based on increasing risk, usually on a scale of 1 to 10. Watch lists can also be used to designate trusted or exempted entities. Watch lists play an important role in behavior detection for Anti-Money Laundering and Fraud behaviors. Se[e Section 9, Calculating Risk.](#page-55-0)

# <span id="page-11-1"></span>**2.6 User Privileges**

Oracle Financial Services Behavior Detection allows different types of roles to access the Behavior Detection UI. The various roles are: Alert Viewer, AM Admin, Data Miner, WLM Viewer, WLM Analyst, and WLM Supervisor.

## **NOTE**

The Alert Viewer user role is only available in 8.1.1.1.0 and higher.

**Table 1. User Roles and Privileges**

| <b>User Actions</b>                                                                                            |              |            |                         |                   |                    |                       |
|----------------------------------------------------------------------------------------------------|--------------|------------|-------------------------|-------------------|--------------------|-----------------------|
| <b>Privileges</b>                                                                                              | Alert Viewer | Data Miner | <b>AM Administrator</b> | <b>NLM Viewer</b> | <b>NLM Analyst</b> | <b>WLM Supervisor</b> |
| Access to Search and List page.                                                                                | X            |            |                         |                   |                    |                       |
| View Entity details.                                                                                           | X            |            |                         |                   |                    |                       |
| Access to Business Tabs.                                                                                       | X            |            |                         |                   |                    |                       |
| Access to BD Administration Tasks.                                                                             |              |            |                         |                   |                    |                       |
| For more information about BD Administration tasks, refer to the<br><b>Administration Guide.</b>               |              |            | X                       |                   |                    |                       |
| Access to Scenario Wizard.                                                                                     |              |            |                         |                   |                    |                       |
| For more information about Scenario Wizard, refer to the <i>Scenario</i><br><b>Wizard Configuration Guide.</b> |              | X          |                         |                   |                    |                       |
| View all pages within the WLM application.                                                                     |              |            |                         | X                 | $\sf X$            | X                     |
| Create new watch lists and Watch List Members.                                                                 |              |            |                         |                   | X                  | X                     |
| Edit watch lists.                                                                                              |              |            |                         |                   | X                  | X                     |

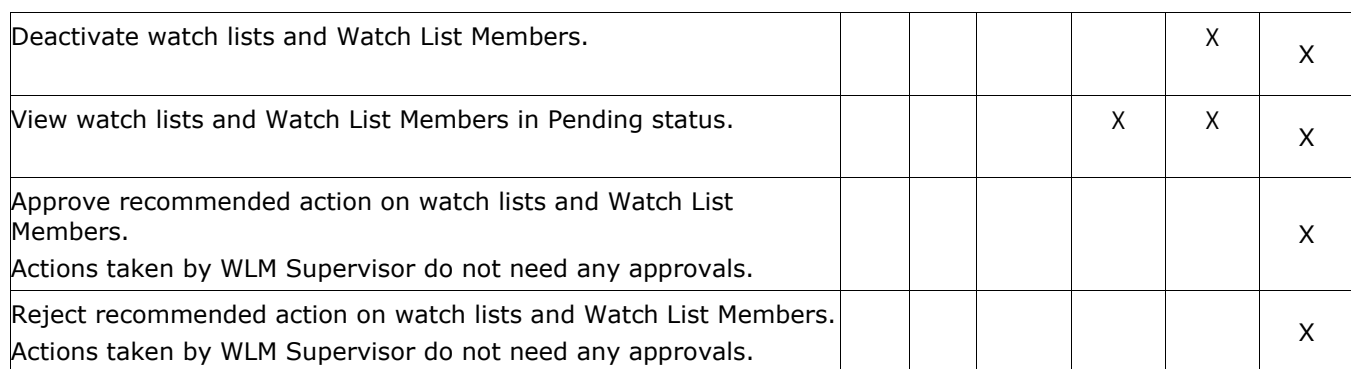

# <span id="page-13-0"></span>**3 Getting Started**

This chapter provides step-by-step instruction to login to the Behavior Detection System and different features of the Oracle Financial Services Analytical Applications (OFSAA) Application page.

This chapter discusses the following topics:

- [Accessing OFSAA Applications](#page-13-1)
- [Changing the Password](#page-14-0)

# <span id="page-13-1"></span>**3.1 Accessing OFSAA Applications**

Access to the Oracle Financial Services Behavior Detection application depends on the Internet or Intranet environment. Oracle Financial Services Behavior Detection is accessed through Microsoft Internet Explorer (IE). Your system administrator provides the intranet address uniform resource locater (URL).

Your system administrator provides you with a User ID and Password. Login to the application through the Login page. You are prompted to change your password on your first login. You can change your password whenever required by logging in. For more information, see the [Changing the Password](#page-14-0) section.

To access the Oracle Financial Services Analytical Applications, follow these steps:

**1.** Enter the URL into your browser using the following format:

<scheme/ protocol>://<ip address/ hostname>:<port>/<context-name>/ login.jsp

For example: https://myserver:9080/ofsaaapp/login.jsp

The OFSAA Login page is displayed.

#### **Figure 1: OFSAA Login page**

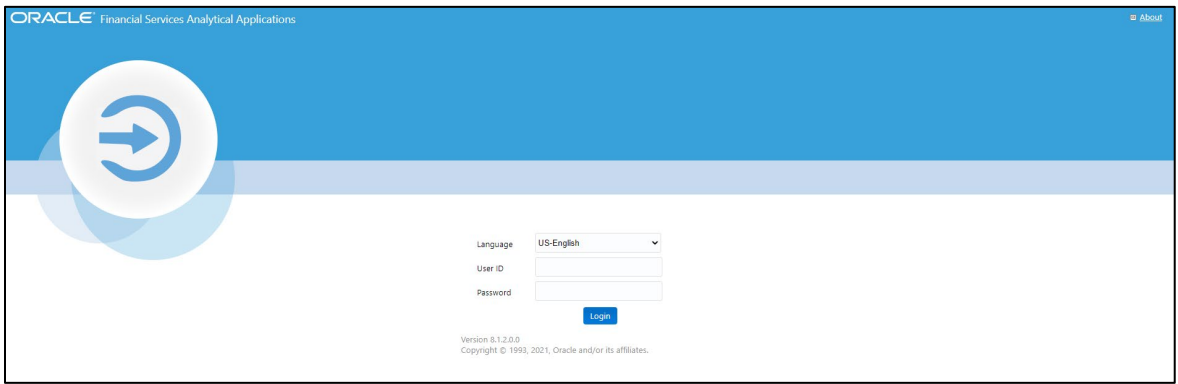

- **2.** Enter your **User ID** and **Password** in the respective fields.
- **3.** Click **Login**.

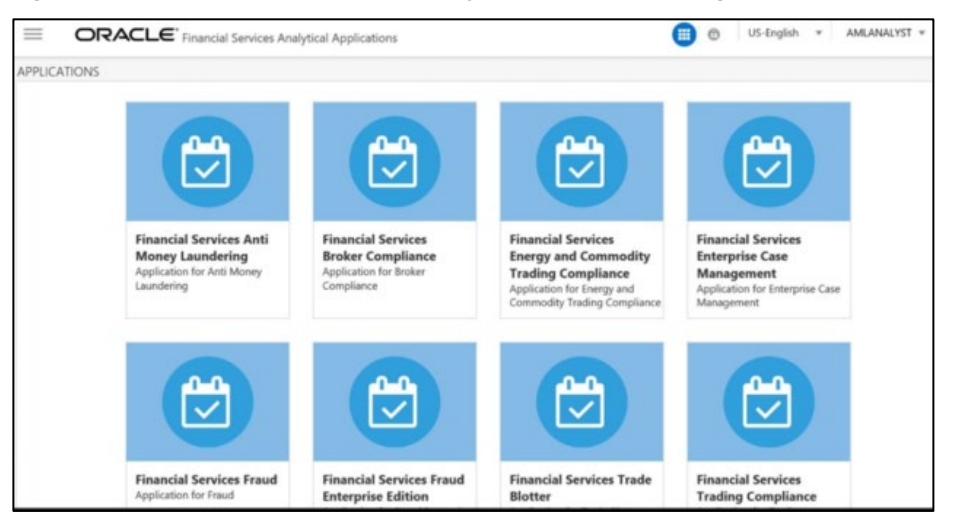

#### **Figure 2: Oracle Financial Services Analytical Applications page**

# <span id="page-14-0"></span>**3.2 Changing the Password**

For security purposes, you can change the password. To change the password, follow these steps:

**1.** Navigate to the OFSAA Applications page.

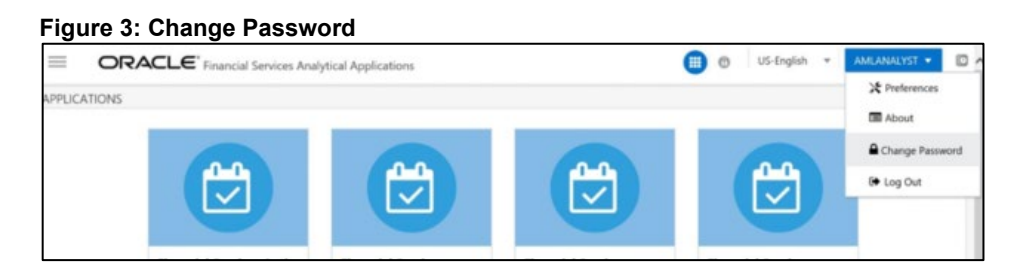

**2.** Click the User drop-down list and select Change Password.

# **NOTE**

The Oracle Financial Services Analytical Applications page is a common landing page for all the users until a preferred application page is set.

The Password Change page is displayed.

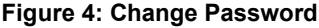

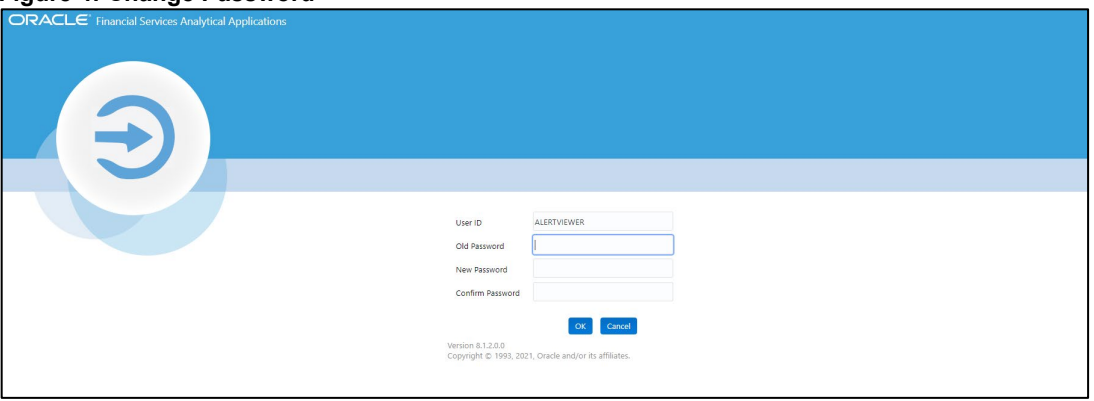

- **3.** Enter your old and new password in the respective fields.
- **4.** Click OK. Your password is changed successfully. The application navigates back to the Login page where you can login with the new password.

## **NOTE:**

Your password is case sensitive. If you have problems with the password, verify that the Caps Lock key is off. If the problem persists, contact your system administrator.

## <span id="page-15-0"></span>**3.2.1 Selecting Applications**

The OFSAA Application page has multiple links to OFSAA Infrastructure and Application modules. The links are enabled depending on your user role and the OFSAA Application you select.

To access Behavior Detection applications, such as the Anti Money Laundering application, follow these steps:

- **5.** Navigate to the OFSAA Applications home page.
- **6.** Select Financial Services Anti Money Laundering. The Behavior Detection Anti Money Laundering page opens.
- **7.** Click Behavior Detection to expand the menu, then select Alert Viewer. The Alert Search and List Page is displayed.

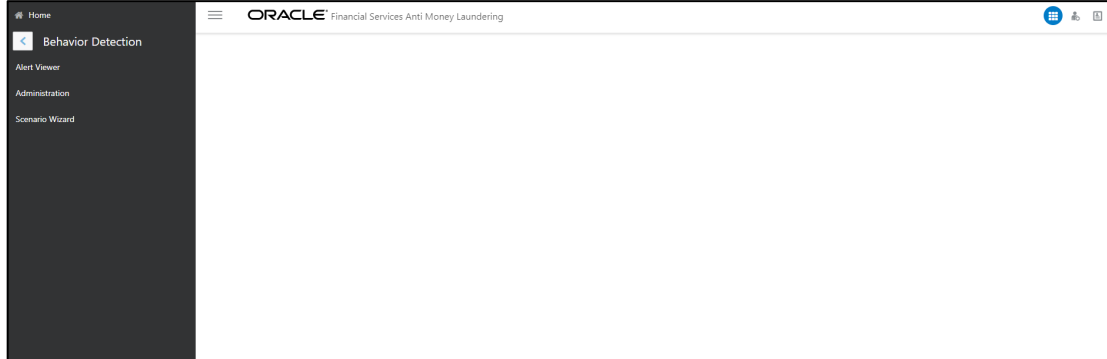

#### **Figure 5: Behavior Detection Anti Money Laundering page**

# <span id="page-16-0"></span>**4 Managing Watch List Management**

This chapter describes the Watch List Management functionality and gives step-by-step instructions for using it. The following topics are covered in this chapter:

- [About Watch List Management](#page-16-1)
- [Accessing Watch List Management](#page-17-2)
- [Managing Watch Lists](#page-18-0)
- **[Managing Watch List Members](#page-28-0)**

# <span id="page-16-1"></span>**4.1 About Watch List Management**

This section covers the following topics:

- [Introduction](#page-16-2)
- **[Key Features](#page-17-0)**
- [Watch List Management Architecture](#page-17-1)

## <span id="page-16-2"></span>**4.1.1 Introduction**

A Watch List is a list of entries that are known to have the same level of risk characteristics. Watch Lists can represent public sources or can be created and managed internally by the institution. Watch List data can originate from public sources. For example, the Office of Foreign Asset Control (OFAC) and Financial Action Task Force (FATF) or private sources like a client's list of entities on which suspicious activity reports are filed.

Oracle Financial Services Watch List Management gathers risk metrics based on the processing of risk or trust values from client records during data ingestion. You can then use these risk metrics to find high-risk behaviors. Watch lists and their entries conform to types and characters that the Data Interface Specification (DIS) specifies; OFSBD audits all changes.

Public lists used by clients are huge, and can contain typographical errors. Without the Watch List Management UI, clients must accept these errors, or manually correct them each time the list is updated and transformed for delivery to Ingestion. Some clients established staging databases in which they applied corrections, managed internal lists, and transformed lists into the Oracle Financial Services DIS format.

The staging database process created the following limitations:

- Inefficient processing
- Increased complexity
- Increased cost for installation
- Requirement that clients review

## <span id="page-17-0"></span>**4.2 Key Features**

The Watch List Management UI allows you to perform the following actions:

- Add new watch lists
- Add new watch list members to watch lists
- Modify watch lists
- Deactivate existing watch list members and watch lists
- Review recommended actions to approve or reject

## <span id="page-17-1"></span>**4.2.1 Watch List Management Architecture**

The following figure depicts the architecture of Watch List Management.

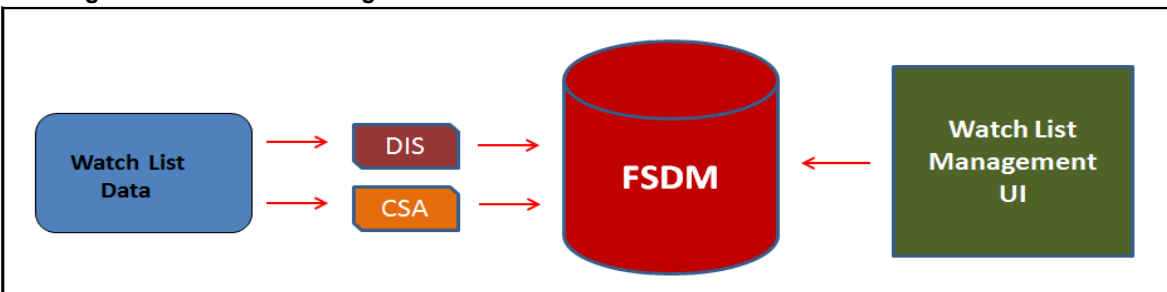

### **Figure 1: Watch List Management Architecture**

# <span id="page-17-2"></span>**4.3 Accessing Watch List Management**

To access the Watch List Management page, follow these steps:

Navigate to the OFSAA Application page. For more information on how to navigate to the OFSAA Application, see [Chapter 2, Getting Started.](#page-13-0)

Select the Financial Services Anti-Money Laundering. The Behavior Detection- Anti-Money Laundering page is displayed.

Click Watch List Management in RHS. The Watch List Management page is displayed.

 **Figure 2: Watch List Management**

| <b>Manage Watch Lists</b>                                    |                               |                    |                  |                   |                          |                                    |                        |       |                                                              |            |                        |                       |  |                  |
|--------------------------------------------------------------|-------------------------------|--------------------|------------------|-------------------|--------------------------|------------------------------------|------------------------|-------|--------------------------------------------------------------|------------|------------------------|-----------------------|--|------------------|
| Search Reset   C Go                                          |                               |                    |                  |                   |                          |                                    |                        |       |                                                              |            |                        |                       |  |                  |
|                                                              | <b>Watch List Name</b>        |                    |                  |                   |                          | <b>Watch List Code</b>             |                        |       |                                                              |            | <b>Watch List Type</b> |                       |  |                  |
|                                                              | <b>Risk Level</b>             |                    |                  |                   |                          | <b>Public/Private</b>              |                        |       |                                                              |            | <b>Reason Added</b>    |                       |  |                  |
|                                                              | <b>Status</b>                 |                    |                  |                   |                          | <b>Status Date From</b>            |                        | $= 2$ |                                                              |            | <b>Status Date To</b>  |                       |  | $\tilde{Z}$<br>画 |
|                                                              | <b>Created By</b>             |                    |                  |                   |                          | Created From 03/09/2017            |                        | $= 2$ |                                                              |            |                        | Created To 05/08/2017 |  | $= 5$            |
|                                                              | <b>Business Domain</b>        |                    |                  | $\checkmark$      |                          | <b>Jurisdiction</b>                |                        |       |                                                              |            |                        |                       |  |                  |
| <b>Watch Lists</b>                                           | <b>Review Pending Changes</b> |                    |                  |                   |                          |                                    |                        |       |                                                              |            |                        |                       |  |                  |
| Watch Lists (3)   Expand All   Add   @ Deactivate   S Export |                               |                    |                  |                   |                          |                                    |                        |       |                                                              |            |                        |                       |  |                  |
| $\frac{3}{20}$ Status                                        | <b>List Code</b>              | <b>List Name</b>   | <b>List Type</b> | <b>Risk Level</b> |                          | <b>Public/Private Reason Added</b> | <b>Business Domain</b> |       | Jurisdiction Created By Create Date Status Date Edit History |            |                        |                       |  |                  |
| Deactivated P1                                               |                               | plist              | <b>Risk List</b> | $\overline{2}$    | Private                  | $\overline{a}$                     | C/WS, DEFAUL >>> India |       | AMSU 22 05/05/2017                                           | 05/05/2017 | $\epsilon$ $\partial$  |                       |  |                  |
| $\Rightarrow$ Active                                         | P <sub>4</sub>                | Plist <sub>4</sub> | Exemption        | $-2$              | $\overline{\phantom{a}}$ | $\overline{\phantom{a}}$           | C/WS, DEFAUL 22 JR11   |       | WLAN 20 05/05/2017                                           | 05/05/2017 | $\mathbb{Z}$           | 园                     |  |                  |
| <b>Reductive</b>                                             | P2                            | Plist <sub>2</sub> | Exemption        | $-2$              | Private                  | $\overline{\phantom{a}}$           | C/WS, DEFAUL [>> India |       | AMSU 22 05/05/2017                                           | 05/05/2017 | $\mathbb{Z}$           | - 20                  |  |                  |

# <span id="page-18-0"></span>**4.4 Managing Watch Lists**

This section explains how to add, modify, and deactivate watch lists. The following sections describe how to manage watch lists:

- [Accessing the Managing Watch Lists Page](#page-20-0)
- [Adding Watch Lists](#page-20-1)
- **[Editing Watch Lists](#page-21-0)**
- [Deactivating Watch Lists](#page-22-0)
- [Viewing Watch Lists History](#page-23-0)
- **[Searching Watch Lists](#page-25-0)**

# <span id="page-18-1"></span>**7.1 Watch List Management Workflows**

This section describes the complete workflow of Watch Lists and Watch List Members.

**Note:** Only Analyst requires an approval from Supervisor to accomplish actions in Watch Lists and Watch List Members workflow. The Supervisor role does not require any approval.

- Watch Lists Workflow:
	- o Using UI, Analyst adds, modifies, or deactivates a watch list. These actions are recommended to the Supervisor for review.
	- $\circ$  The Supervisor reviews the actions recommended by the Analyst. The status of the watch list is Pending in Review Pending tab.
	- $\circ$  If the Supervisor approves the action, the data is updated in the Watch List main table and displayed in the Watch List tab with Active status.
	- $\circ$  If the Supervisor rejects the action, the data is not updated and displayed in the Review Pending tab with Rejected status.

**Note:** Analyst can only view the status of watch list in Review Pending tab.

**Note:** The watch list is locked when the Supervisor selects an existing watch list for reviewing a modification or deactivation.

- Watch List Members Workflow:
	- o Using UI, Analyst adds or deactivates a watch list member. These actions are recommended to the Supervisor for review.
	- $\circ$  The Supervisor reviews the actions recommended by the Analyst. The status of the watch list member is Pending in Review Pending tab.
	- If the Supervisor approves the action, the data is updated in the Watch List Member main table and displayed in the Watch List Member tab with Active status.
	- $\circ$  If the Supervisor rejects the action, the data is not updated and displayed in the Review Pending tab with Rejected status.

**Note:** Analyst can only view the status of watch list in Review Pending tab.

**Note:** The watch list member is locked, when the Supervisor selects an existing watch list member for reviewing a deactivation.

The following figure shows the Watch Lists and Watch List Members Management workflow.

WATCH LIST MANAGEMENT WORKFLOWS

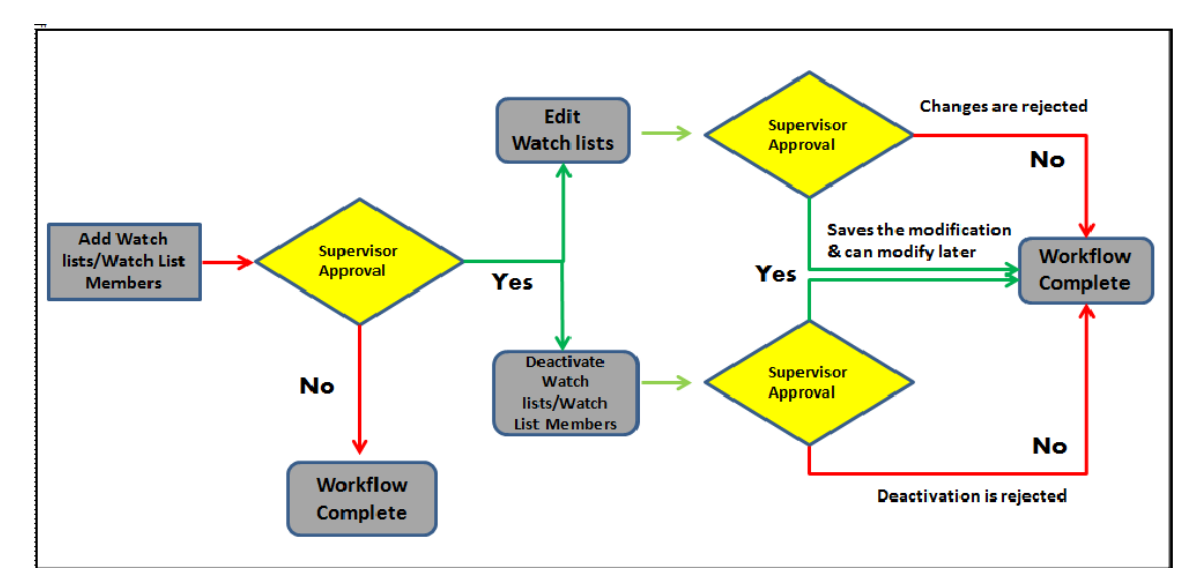

### **Figure 1. Watch List and Watch List Members Management Workflow**

The following table details about the Manage Watch Lists workflow.

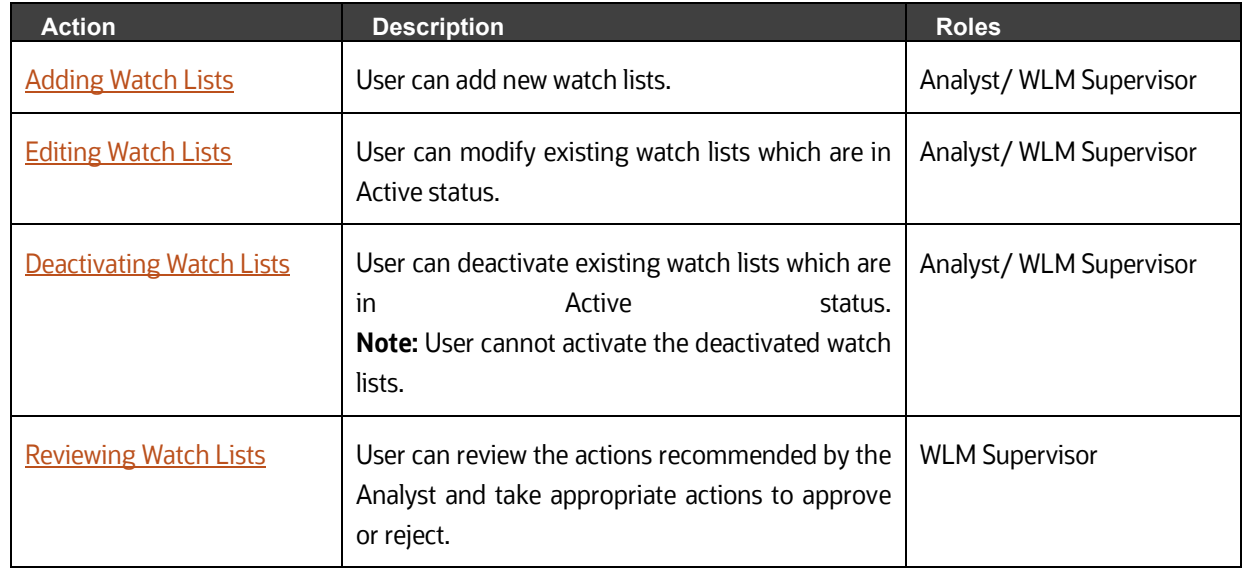

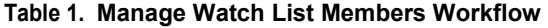

The following table details about the Manage Watch List Members workflow.

#### **Table 1. Manage Watch List Members Workflow**

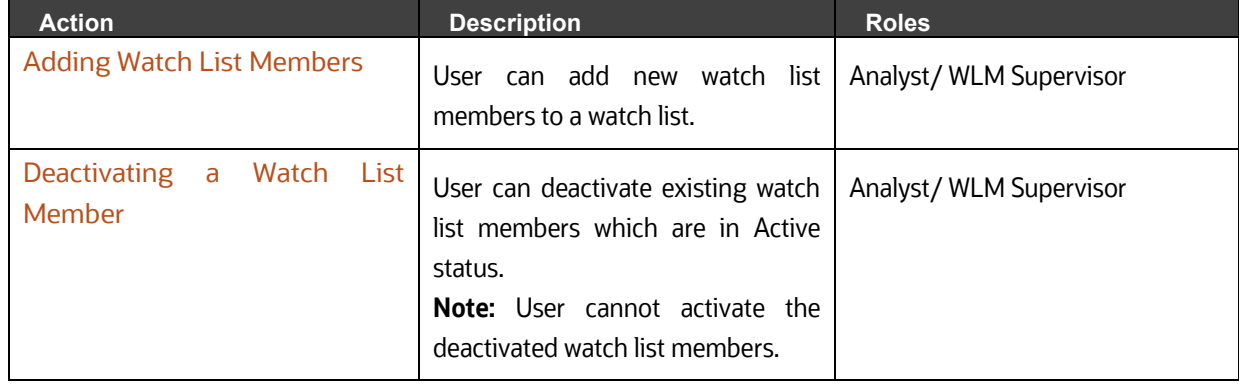

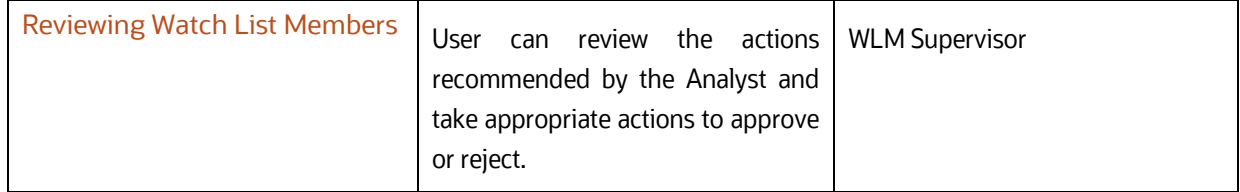

## <span id="page-20-0"></span>**4.4.1 Accessing the Managing Watch Lists Page**

To access the Manage Watch Lists page, follow these steps:

Navigate to the Watch Lists Management page. By default, The Manage Watch Lists Search and List page is displayed.

Or, hover over the Watch List Management main menu. Select the Manage Watch Lists

submenu. The Manage Watch Lists Search and List page is displayed.

## <span id="page-20-1"></span>**4.4.2 Adding Watch Lists**

To add new watch lists, follow these steps:

**1.** Navigate to the Manage Watch Lists Search and List page. Click **Add**. The Add Watch List window is displayed.

#### **Figure 3: Add Watch List window**

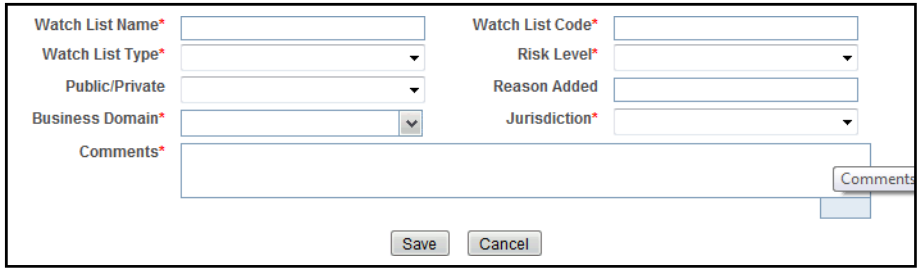

**2.** Enter the following information in the appropriate fields.

#### **Table 2: Add Watch List fields**

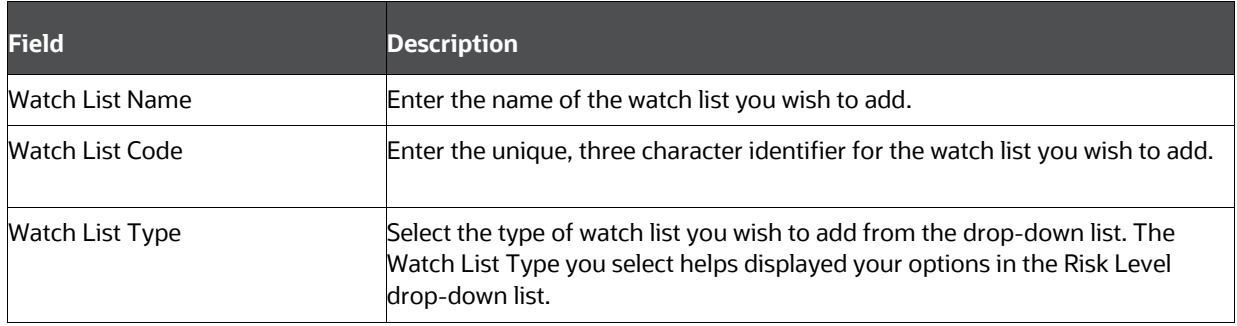

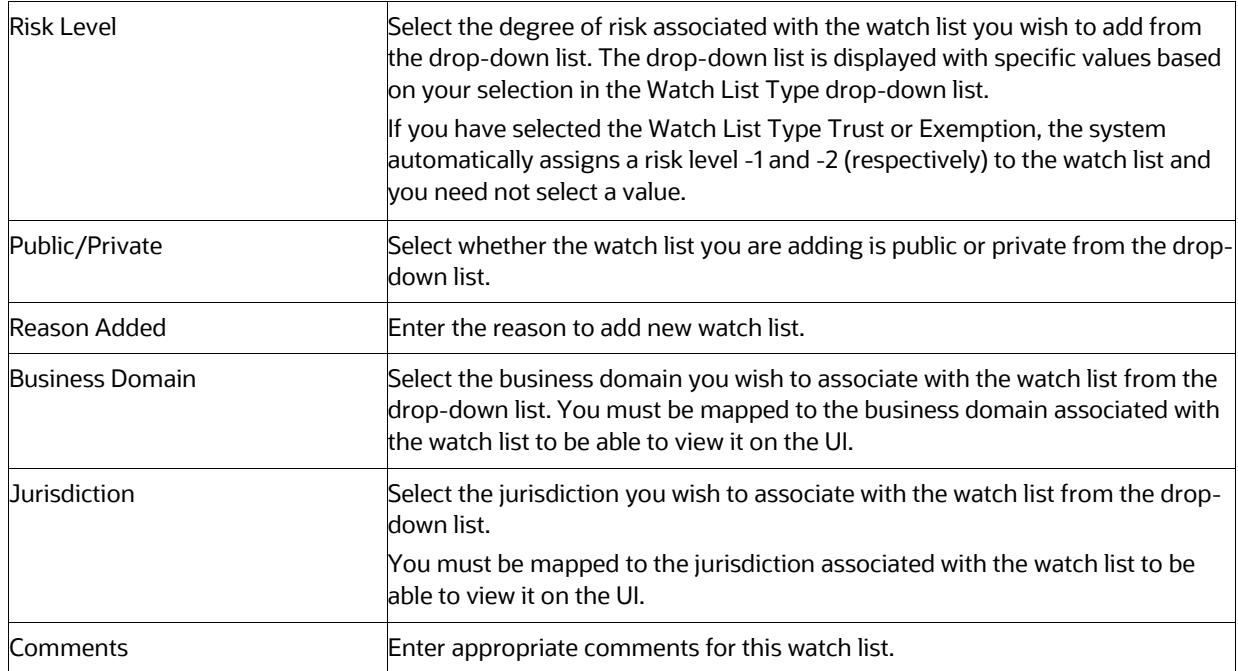

### **3.** Click **Save**.

The following message is displayed:

Watch List will be created.

- **4.** Click **OK** to Save.
- **5.** Click **Cancel** to go back to the Add Watch List popup.
- **6.** Click **OK**.

## <span id="page-21-0"></span>**4.4.3 Editing Watch Lists**

To modify existing watch lists which are in Active status, follow these steps.

- **1.** Navigate to the Manage Watch Lists Search and List page.
- **2.** Select a watch list you wish to modify. Click Edit. The Edit Watch List window is displayed.

#### **Figure 4: Edit Watch List window**

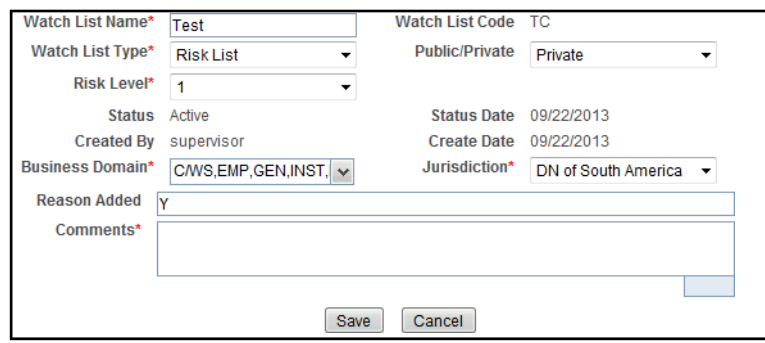

**3.** Modify the necessary information in the appropriate field.

### **NOTE:**

You cannot remove a business domain or jurisdiction that is currently linked with at least one watch list member associated with this watch list.

- **4.** Click Save. The following message is displayed:
- **5.** You have selected to edit this record. Click OK to continue and save changes.
- **6.** Click OK.

## <span id="page-22-0"></span>**4.4.4 Deactivating Watch Lists**

This section describes how to deactivate one or more watch lists in Active status.

### **NOTE:**

- To deactivate a watch list all watch list members must be unlocked.
- If you add watch list members to the deactivated watch list, the watch list members are also deactivated.
- The Watch List Management Utility does not allow you to reactivate the deactivated watch lists. Therefore, you must perform the deactivation action carefully.
- If you deactivate a watch list, any watch list members associated with that watch list will be deactivated.

To deactivate watch lists, follow these steps:

- **1.** Navigate to the Manage Watch Lists Search and List page.
- **2.** Select one or more watch lists. The status of the selected watch lists must be Active.

## **NOTE:**

If you select a watch list which is already recommended for deactivation, the following message is displayed: Pending watch lists (members) cannot be deactivated. Please select only active watch lists (members).

**3.** Click Deactivate. The Deactivate Watch List window displays.

### **Figure 5: Deactivate Watch List pop-up window**

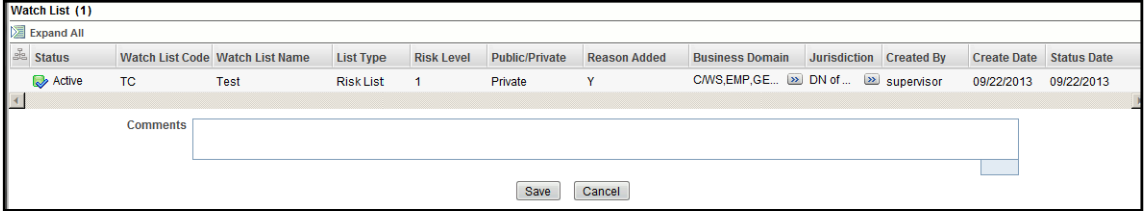

- **4.** The Deactivate Watch List window lists the watch lists you have selected to deactivate.
- **5.** Enter the justification for deactivating watch lists in the Comments field.
- **6.** Click Save. The following message is displayed.

The following watch lists are being deactivated-konda. Click OK to Save. Click Cancel to go back to the Watch List Action popup.

**7.** Click OK.

# <span id="page-23-0"></span>**4.4.5 Viewing Watch Lists History**

To view watch list history, follow these steps:

- **1.** Navigate to the Manage Watch Lists Search and List page.
- **2.** Select a required watch list. Click History. The Watch List History window is displayed.

### **Figure 6: Watch List History window**

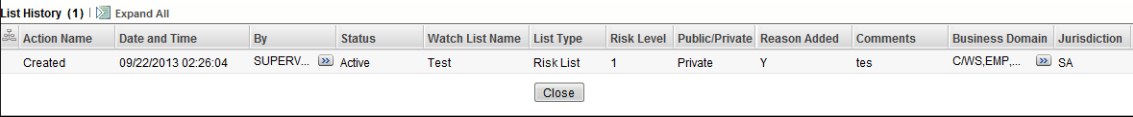

The history of the watch list displays in ascending order, based on date and time the action is recorded. The following table describes the columns in the Watch List History window.

#### **Table 3: Watch List History Columns**

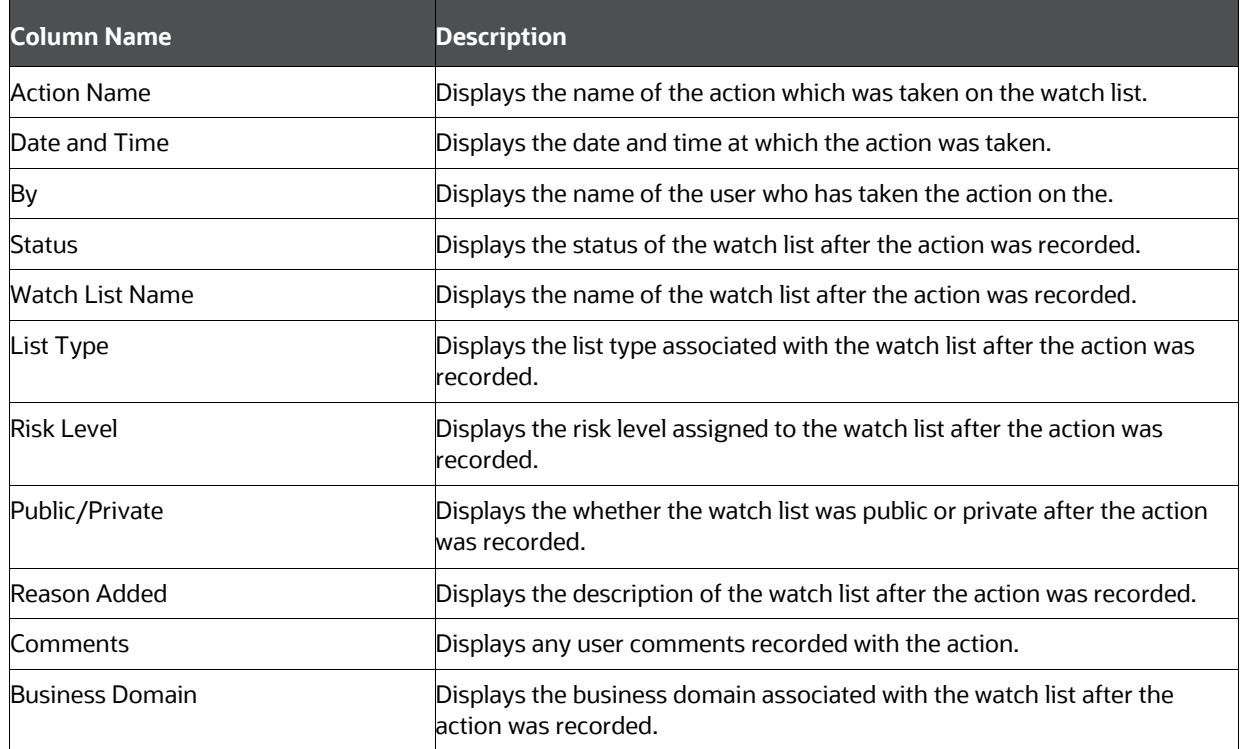

WATCH LIST MANAGEMENT WORKFLOWS

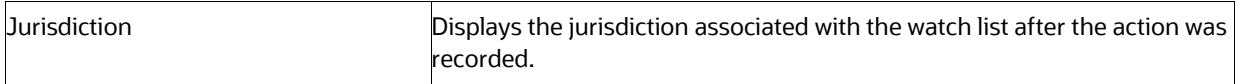

**3.** Click Close to close the Watch List History window.

## <span id="page-25-0"></span>**4.4.6 Searching Watch Lists**

The Manage Watch Lists Search section enables you to search for watch lists based on criteria that you provide within this search section. Drop-down lists and text boxes enable you to filter available watch lists more precisely for analysis. A blank value in a filter means that no specific value is selected. If the blank value is selected, it will have no impact on filter criteria.

The following fields are displayed:

- Created From: Displays today's date 60 days
- Created To: Displays today's date.

If a search is performed with blank values in fields, then the results are displayed without applying filters on those fields. In particular, if a status is not specified, the system applies a set of underlying rules to the records returned in the results. Blank search is not supported. You need to enter one or more search criteria in order to execute a search.

To search watch lists, follow these steps:

**1.** Navigate to the Manage Watch Lists Search and List page.

### **Figure 7: Manage Watch Lists page**

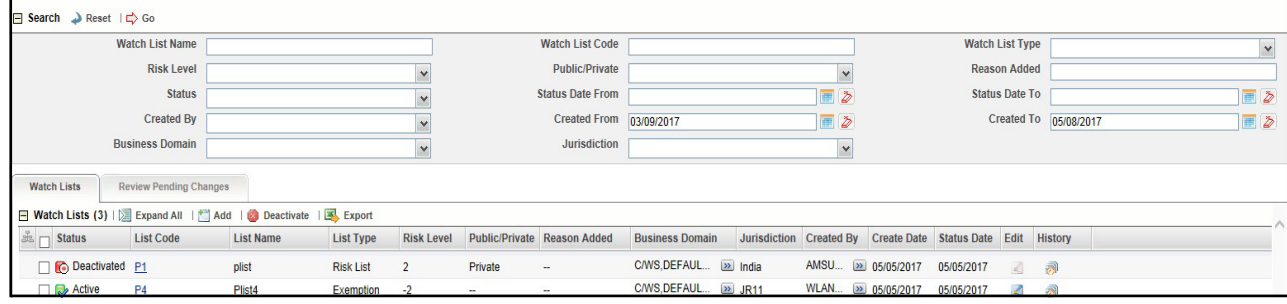

**2.** Enter the following information in the respective fields.

### **Table 4: Watch List Search Section Filters**

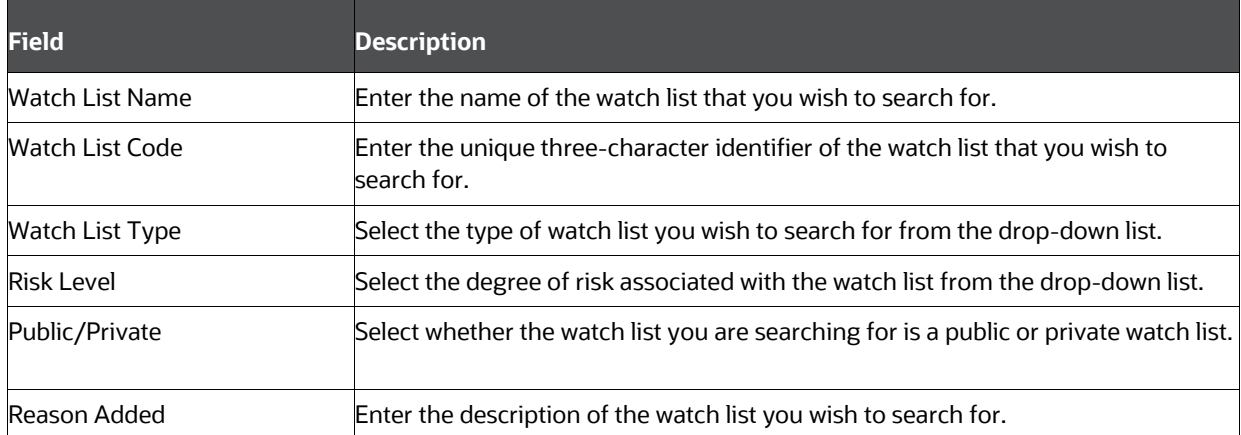

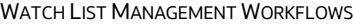

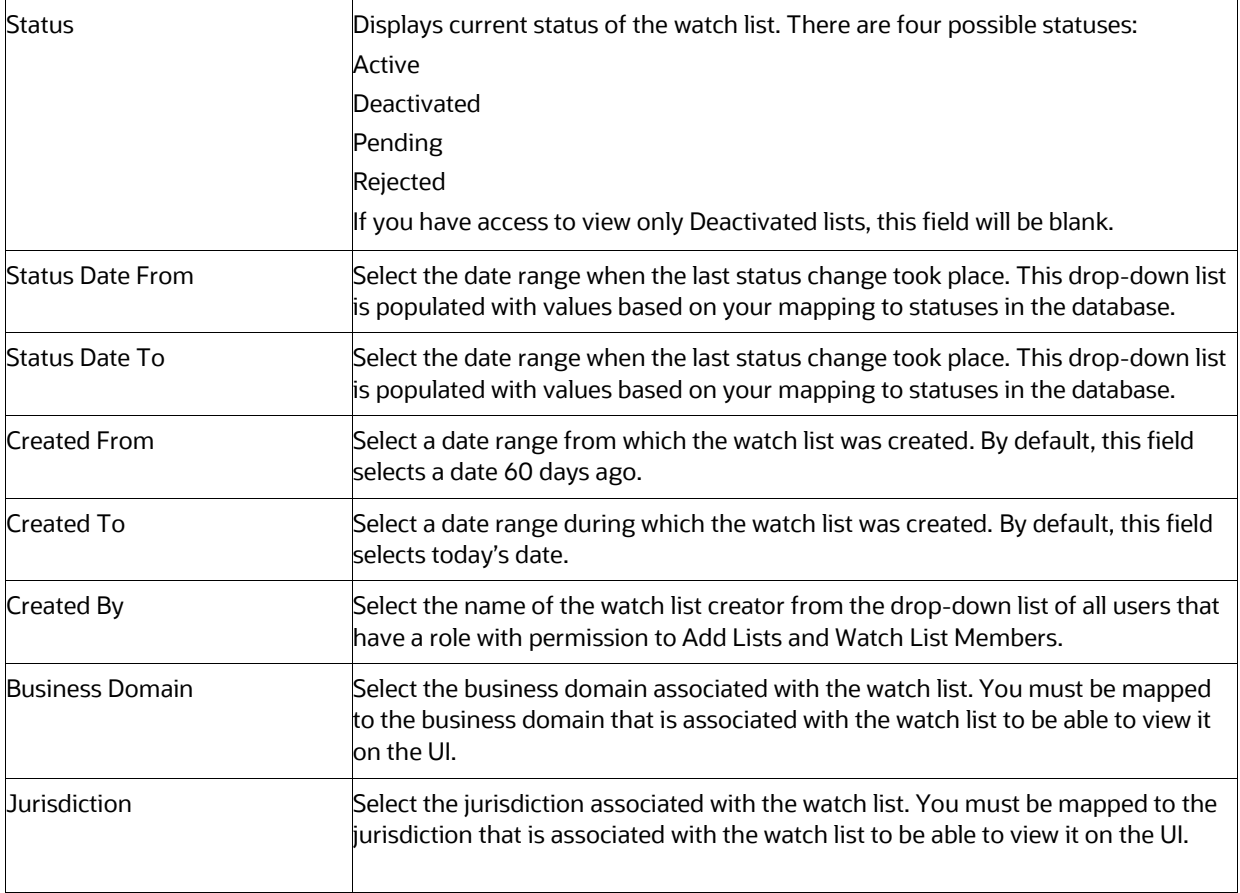

**3.** Click Go. The relevant list of watch lists is displayed.

### **4.4.6.1 Viewing Watch Lists and Review Pending Tabs**

This section explains the search result of watch lists. Most of the column headings in the Watch Lists section are sortable. You will be able to sort each column by right-clicking on the column header and choosing ascending or descending options.

The column heading that is selected for the sorting option displays with an arrow beside it. The direction of the arrow indicates the sort order (ascending or descending). When you click a different column heading, the arrow displays beside that column with the direction indicating the sort direction. Oracle Financial Services Behavior Detection refreshes the list and re-sorts the watch lists display by that field, retaining the current list entries based upon the criteria you selected in the Watch List Search. If you click the same column heading again, Oracle Financial Services Behavior Detection sorts the column in the opposite direction.

### **4.4.6.1.1 Watch Lists Tab Columns**

The following table describes the columns in the Watch Lists section.

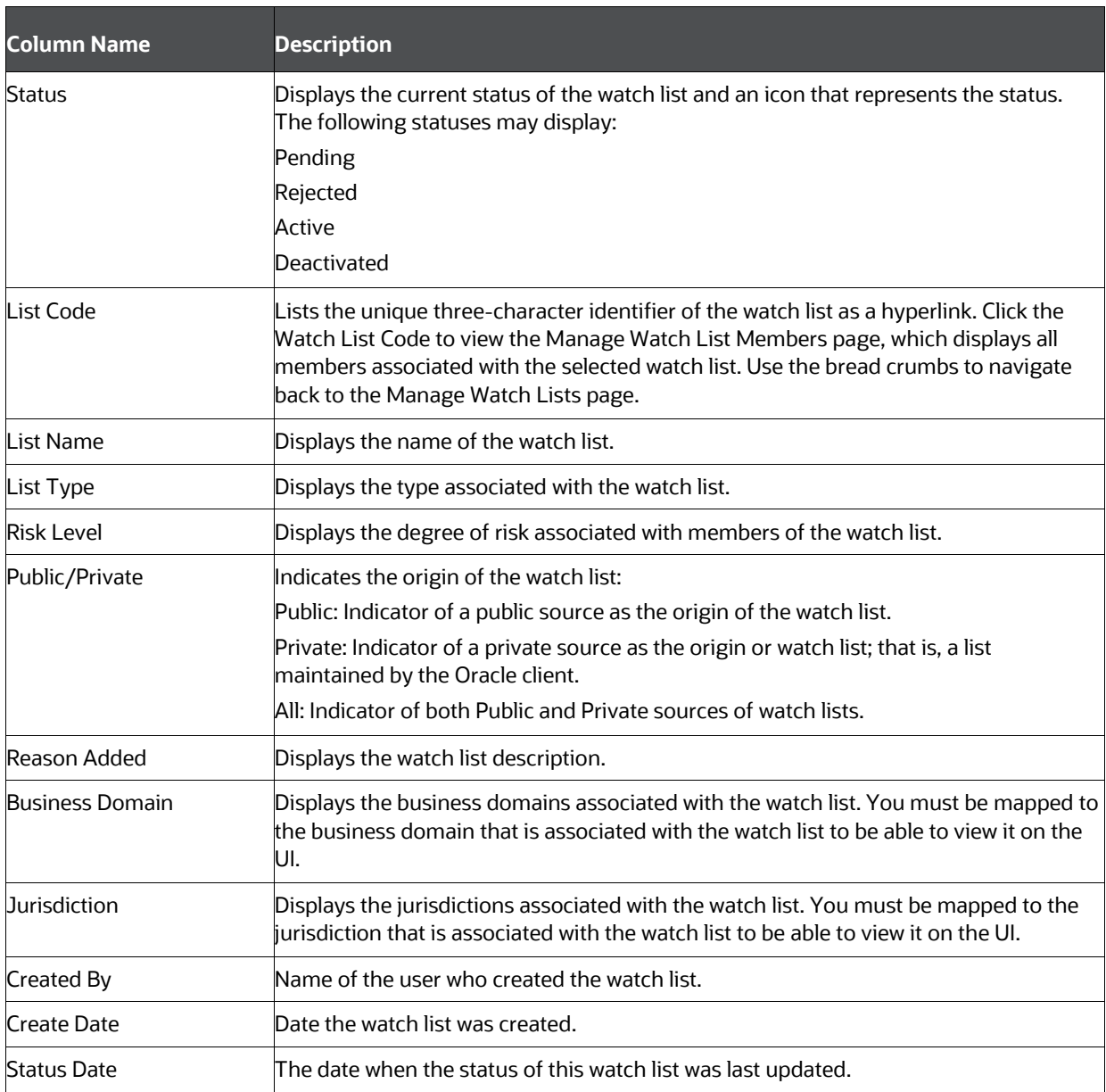

### **Table 5: Watch List Columns**

### **Table 5: Watch List Columns**

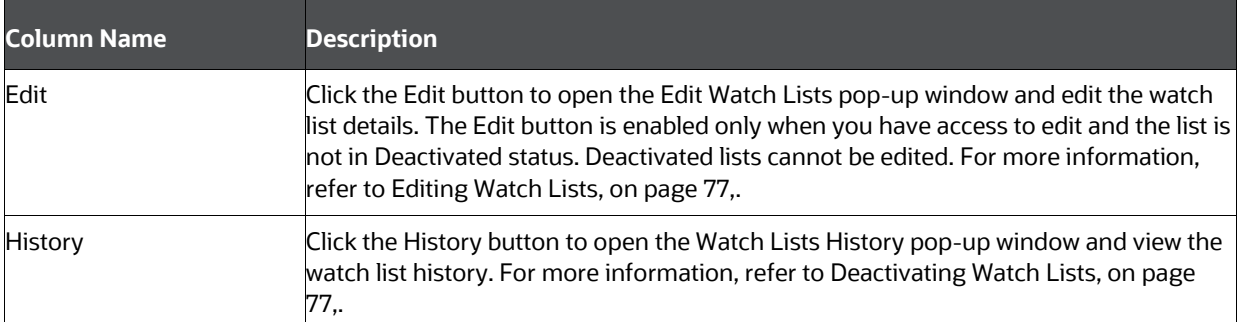

# <span id="page-28-0"></span>**4.5 Managing Watch List Members**

This section explains how to add, deactivate, and search watch list members. This section covers the following topics:

- [Accessing the Watch List Members Page](#page-28-1)
- [Adding Watch List Members](#page-28-2)
- [Deactivating a Watch List Member](#page-31-0)
- [Viewing Watch List Member Details](#page-31-1)
- [Searching Watch List Members](#page-33-0)

## <span id="page-28-1"></span>**4.5.1 Accessing the Watch List Members Page**

To access the Watch List Members page, follow these steps:

- **1.** Navigate to the Watch List Management page.
- **2.** Hover over Watch List Management main menu. Select the Watch List Members submenu. The Watch List Members Search and List page is displayed.

## <span id="page-28-2"></span>**4.5.2 Adding Watch List Members**

This section allows you to add new watch list members to the watch list.

## **NOTE:**

If you add watch list members to the deactivated watch list, the watch list members are also deactivated.

- **3.** To add a watch list member, follow these steps:
- **4.** Navigate to the Watch List Members Search and List page.

**5.** Click Add. The Add Watch List Member window is displayed.

### **Figure 8: Add Watch List Member window**

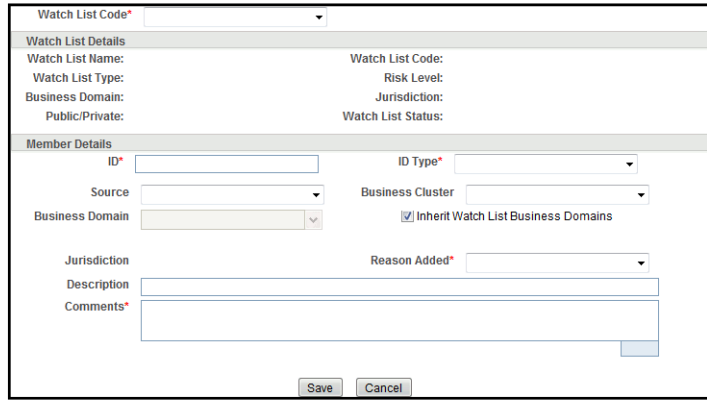

**6.** Enter the following information in the appropriate fields.

#### **Table 6: Add Watch List Member fields**

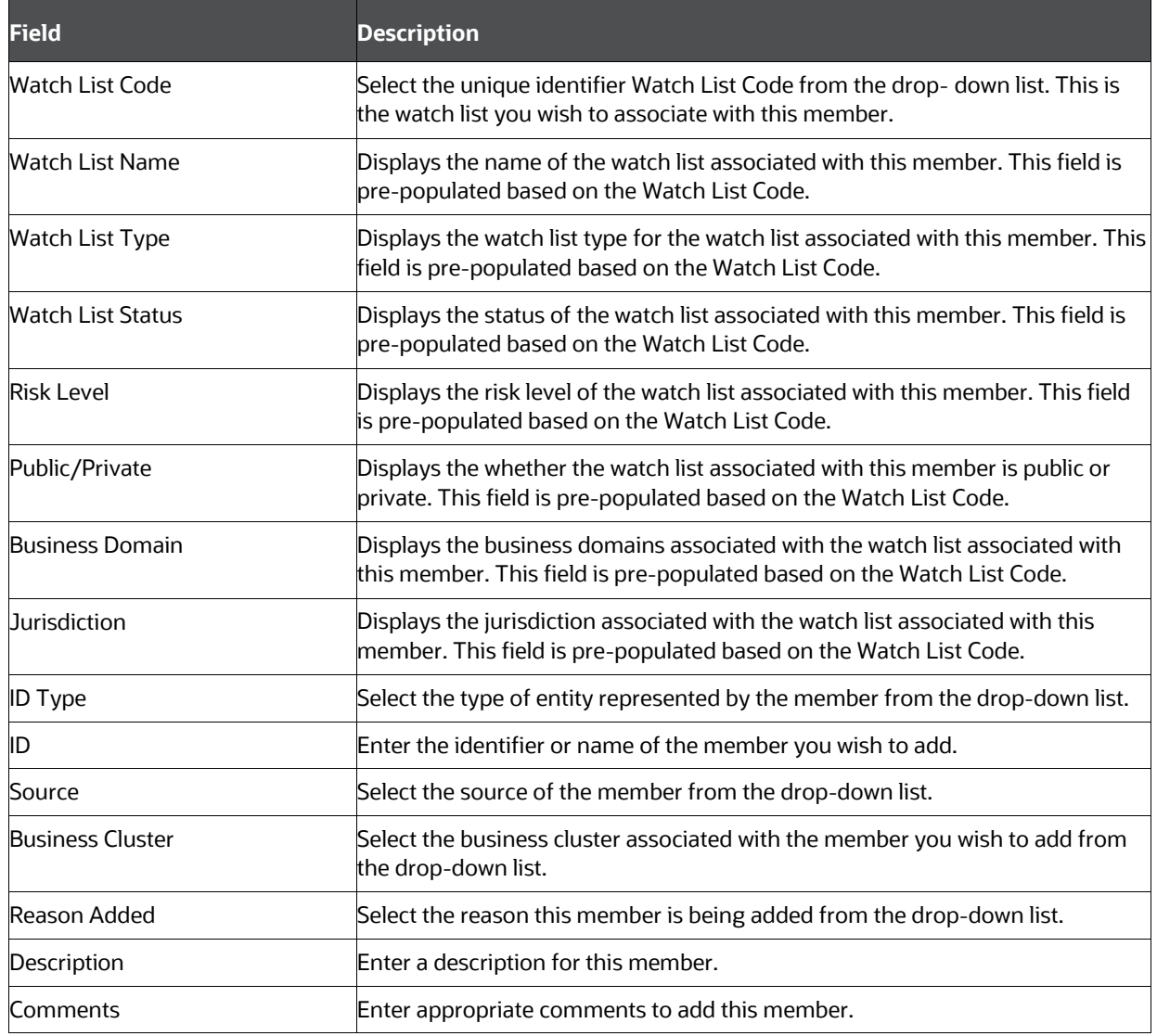

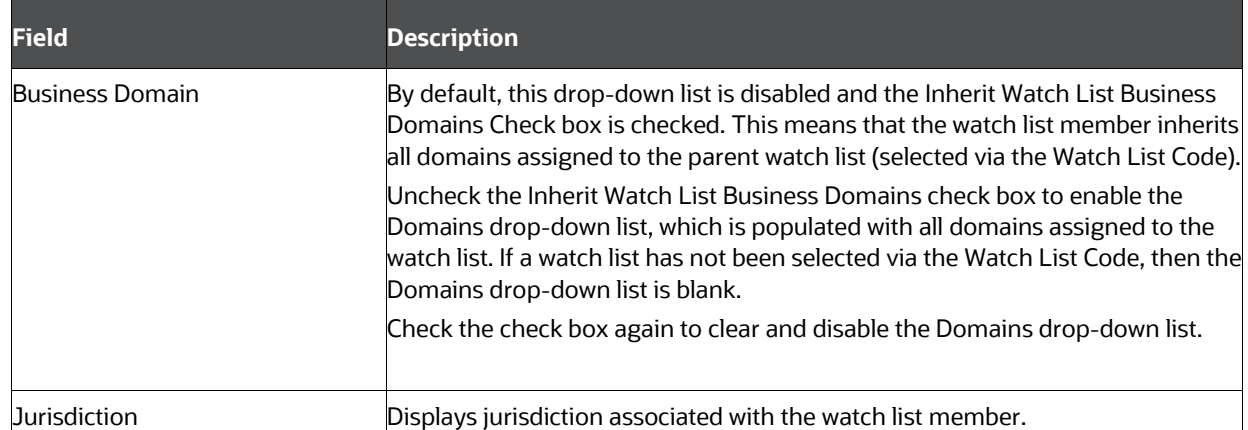

#### **Table 6: Add Watch List Member fields**

## **NOTE:**

A watch list member must be associated with a watch list.

The values in the Business Cluster and Reason Added fields in the Add Watch List Member window displays based on the attribute values available in the Reference Table Detail table.

The following table describes the attribute values for these fields:

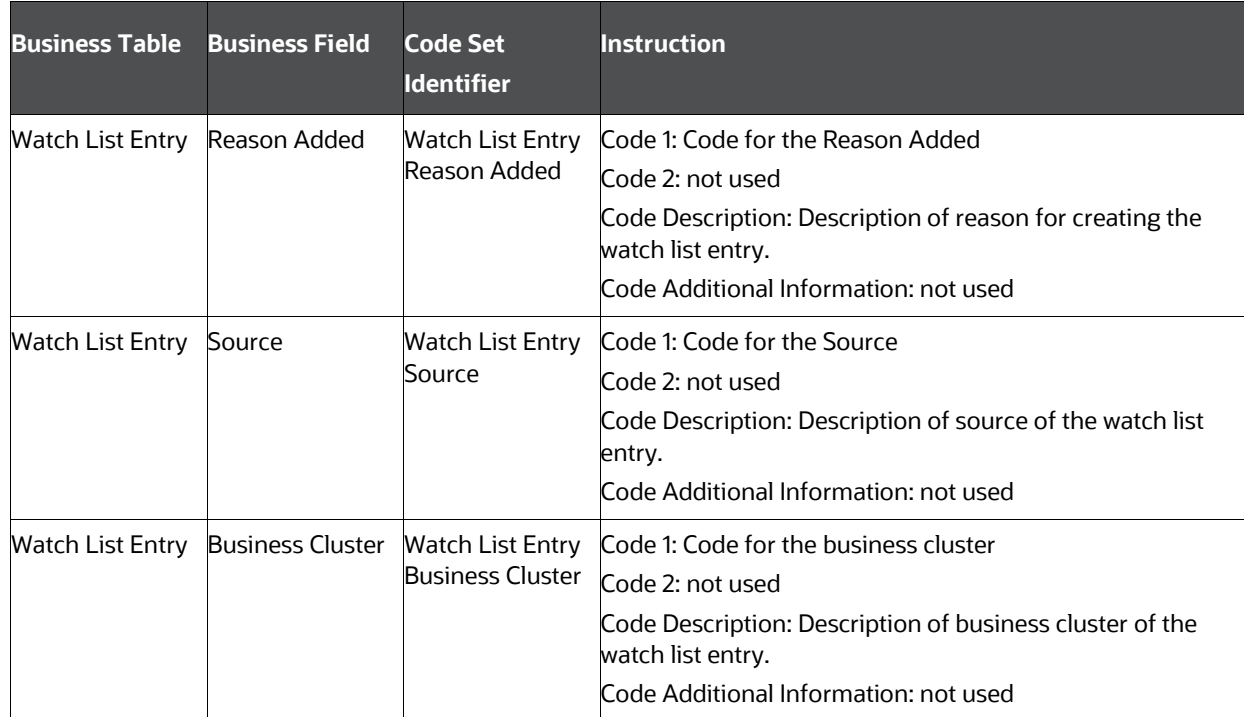

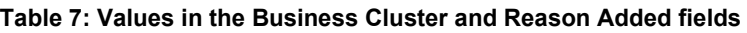

- **7.** Click Save. The following message is displayed:
- **8.** Watch List Member will be created. Click OK to Save. Click Cancel to go back to the Add Watch List popup.
- **9.** Click OK.

## <span id="page-31-0"></span>**4.5.3 Deactivating a Watch List Member**

This section guides how to deactivate watch list members. The Watch List Management option does not allow you to reactivate the deactivated watch list members.

To deactivate a watch list member, follow these steps:

- **1.** Navigate to the Watch List Members Search and List page.
- **2.** Select one or more watch list members. The status of the selected watch list members must be active.

### **NOTE:**

If you select a watch list member which is already recommended for deactivation by another user, the following message is displayed: Pending watch lists (members) cannot be deactivated. Please select only active watch lists (members).

**3.** Click Deactivate. The Deactivate Watch List Member window is displayed.

#### **Figure 9: Deactivate Watch List Member window**

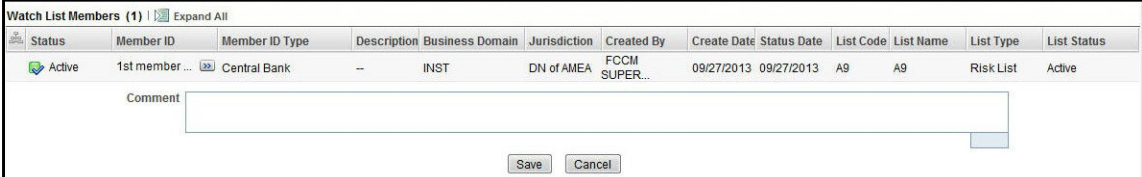

The Deactivate Watch List Member window lists the watch list members you have selected to deactivate.

- **4.** Enter justification to deactivate watch list member in the Comments field.
- **5.** Click Save. The following message is displayed. The following watch list members are being deactivated.
- **6.** Click OK to Save. Click Cancel to go back to the Watch List Member Action popup.
- **7.** Click OK.

## <span id="page-31-1"></span>**4.5.4 Viewing Watch List Member Details**

This section allows you to a view complete history of the Watch List Members details. To view member details, follow these steps:

- **1.** Navigate to the Watch List Members Search and List page.
- **2.** Click the Member ID of the member you wish to view details for. The Watch List Member Details and History window is displayed.

### **Figure 10: Watch List Member Details and History window**

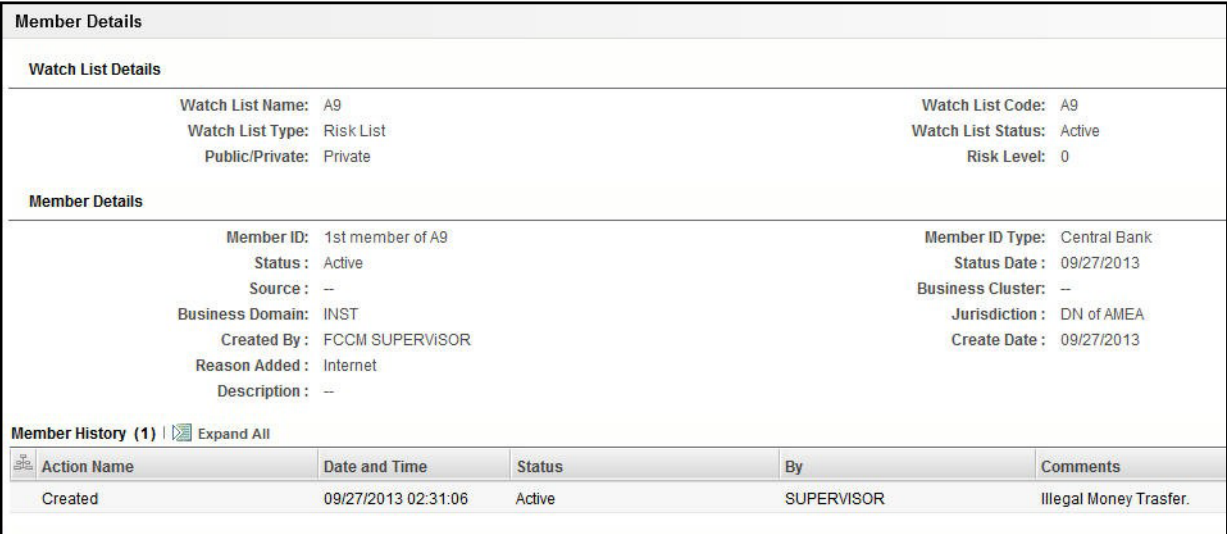

The following table describes the columns in the Watch List Member Details and History window.

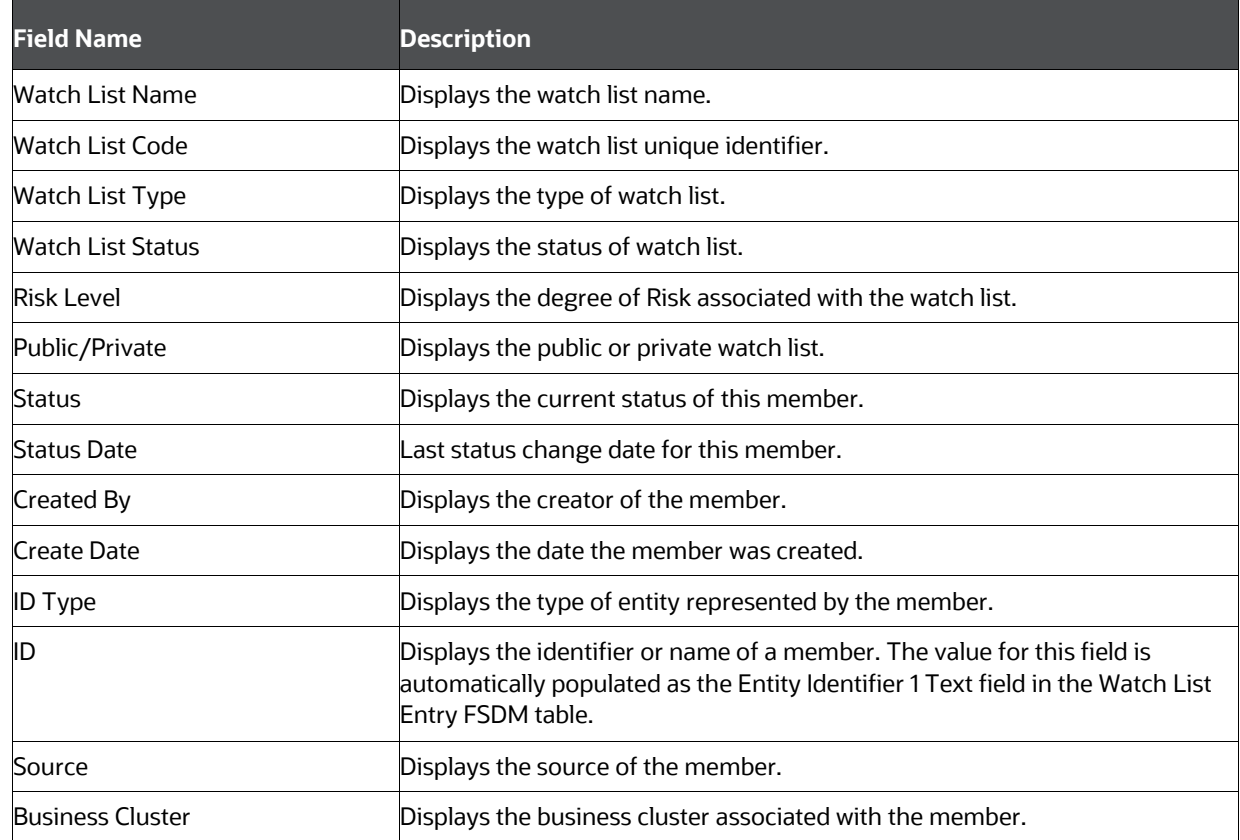

### **Table 8: Fields in Watch List Member Details and History**

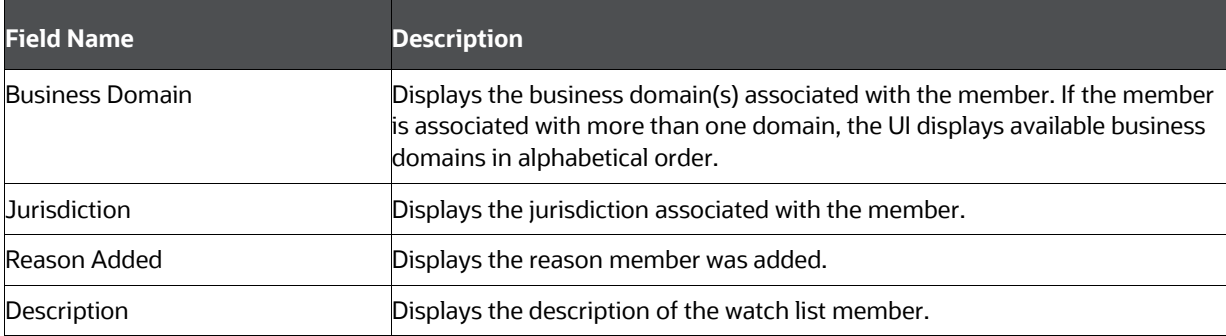

#### **Table 8: Fields in Watch List Member Details and History**

## <span id="page-33-0"></span>**4.5.5 Searching Watch List Members**

The Manage Watch List Members Search section enables you to search for watch list members based on criteria that you provide within this search section. Drop-down lists and text boxes enable you to filter available watch list members more precisely for analysis.

The following fields are displayed:

- Created From: Displays today's date 60 days
- Created To: Displays today's date

To search watch list members, follow these steps:

**1.** Navigate to the Manage Watch List Members Search and List page.

### **Figure 11: Manage Watch Lists page**

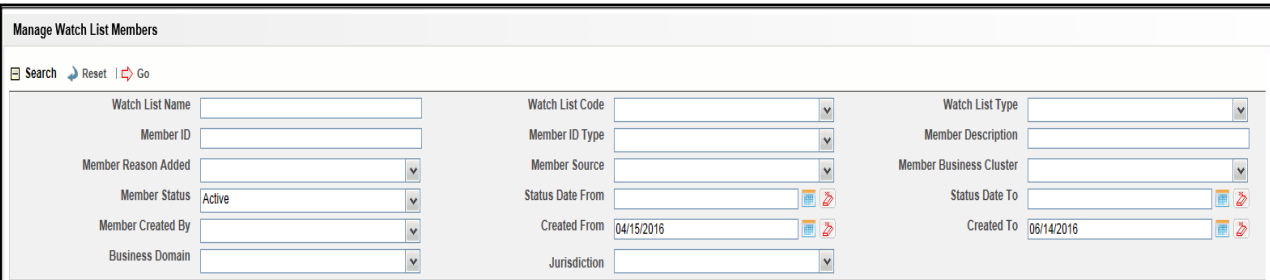

**2.** Enter the following information in the respective fields.

#### **Table 9: Watch List Members Search Section Filters**

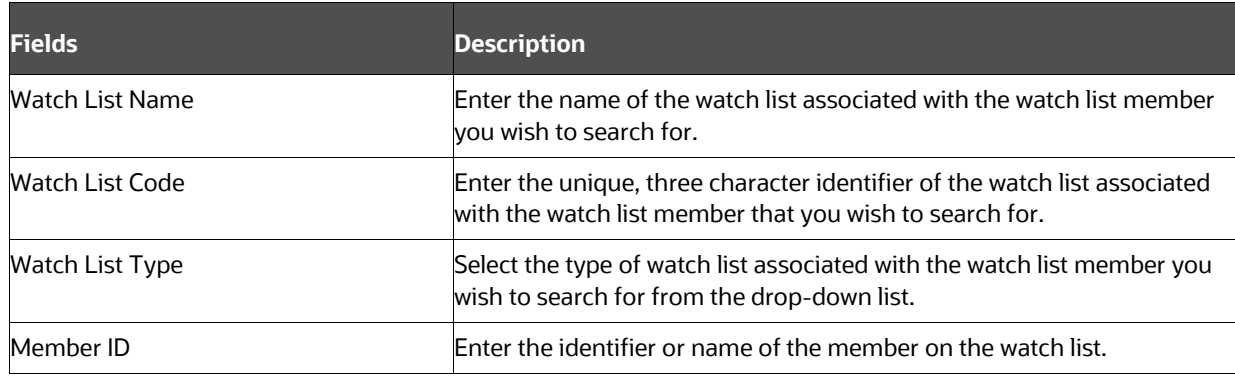

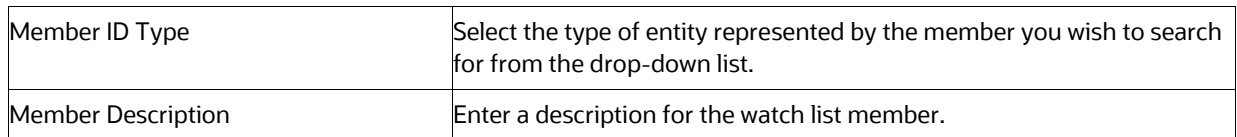

#### **Table 9: Watch List Members Search Section Filters**

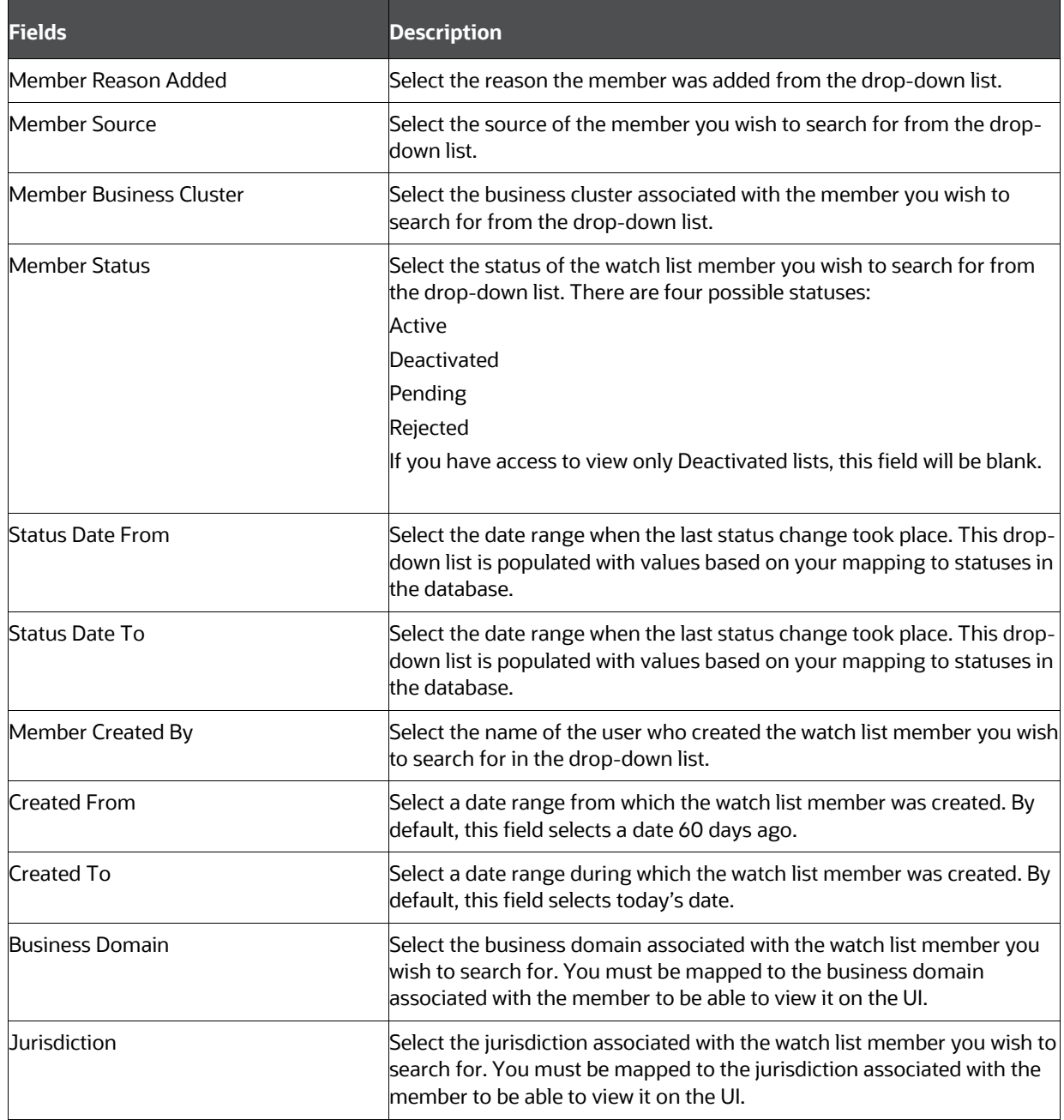

**3.** Click Go. The relevant watch list members list is displayed.

## **4.5.5.1 Viewing Watch List Members and Review Pending Tabs**

This section describes the search result of watch list members. Most of the column headings in the Watch List Members section are sortable. You will be able to sort each column by right-clicking on the column header and choosing ascending or descending options.

The column heading that is selected for the sorting option displays with an arrow beside it. The direction of the arrow indicates the sort order (ascending or descending). When you click a different column heading, the arrow displays beside that column with the direction indicating the sort direction. Oracle Financial Services Behavior Detection refreshes the list and re-sorts the watch lists display by that field, retaining the current list entries based upon the criteria you selected in the Watch List Search. If you click the same column heading again, Oracle Financial Services Behavior Detection sorts the column in the opposite direction. The following table describes the columns in the Watch List Members section.

### **4.5.5.1.1 Watch List Members Tab Columns**

The following table describes the columns in the Watch List Members section.

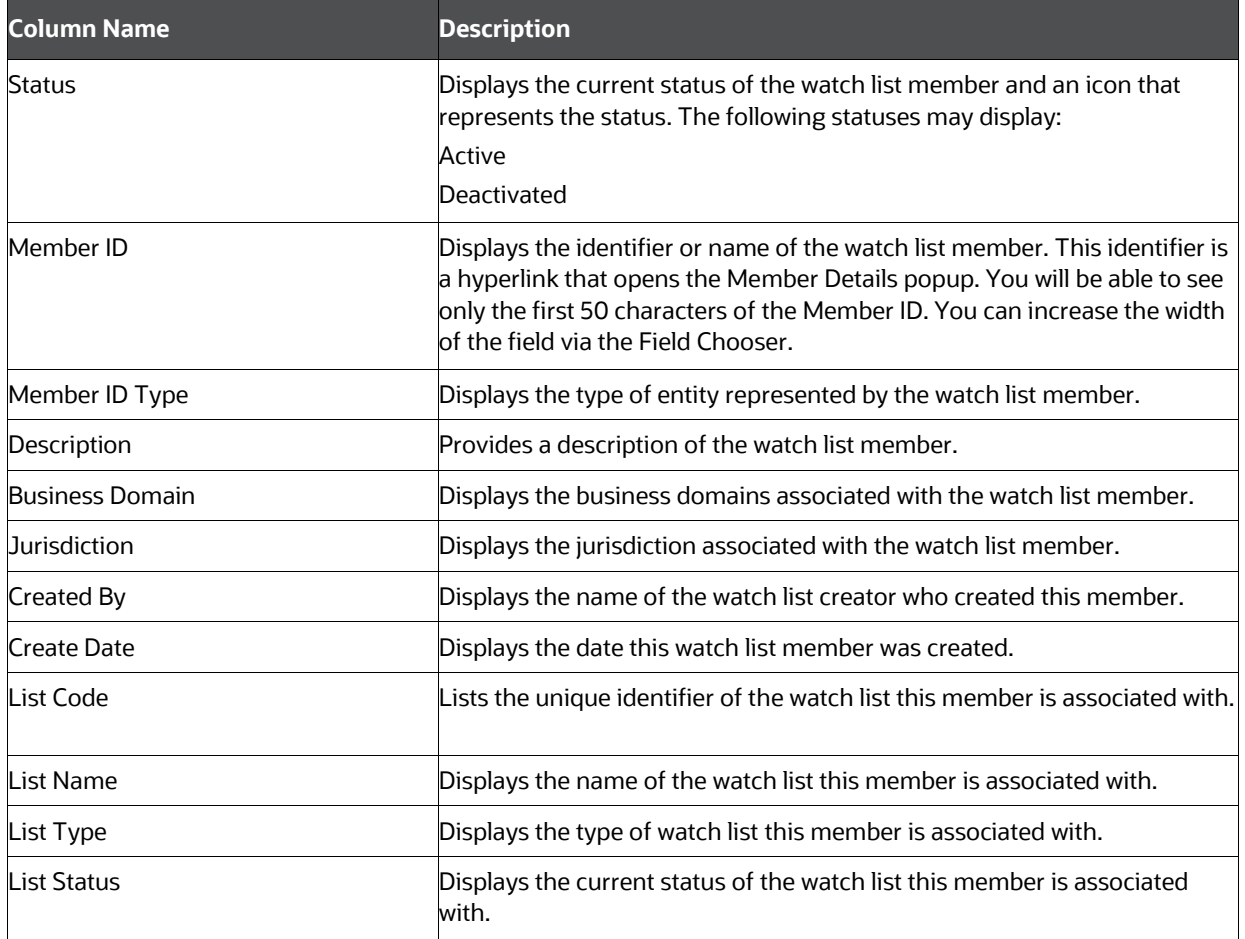

#### **Table 10: Watch List Members Columns**

# <span id="page-36-0"></span>**5 Alert Components and Tables**

This appendix provides additional information on various tables of alert viewer and covers following sections:

- Alert [Context Information](#page-36-1)
- [Search Components](#page-37-0)
- [Alert List Display Configuration](#page-45-0)

## **NOTE:**

- Alert Viewer will be allowed to have read-only access but cannot edit the alert.
- The research and preference pages will not be available.

# <span id="page-36-1"></span>**5.1 Alert Context Information**

The following table provides a list of the fields that display in the Alert Context information based on your scenario class of the alert.

### **Table 1: Alert Context Information by Scenario Class**

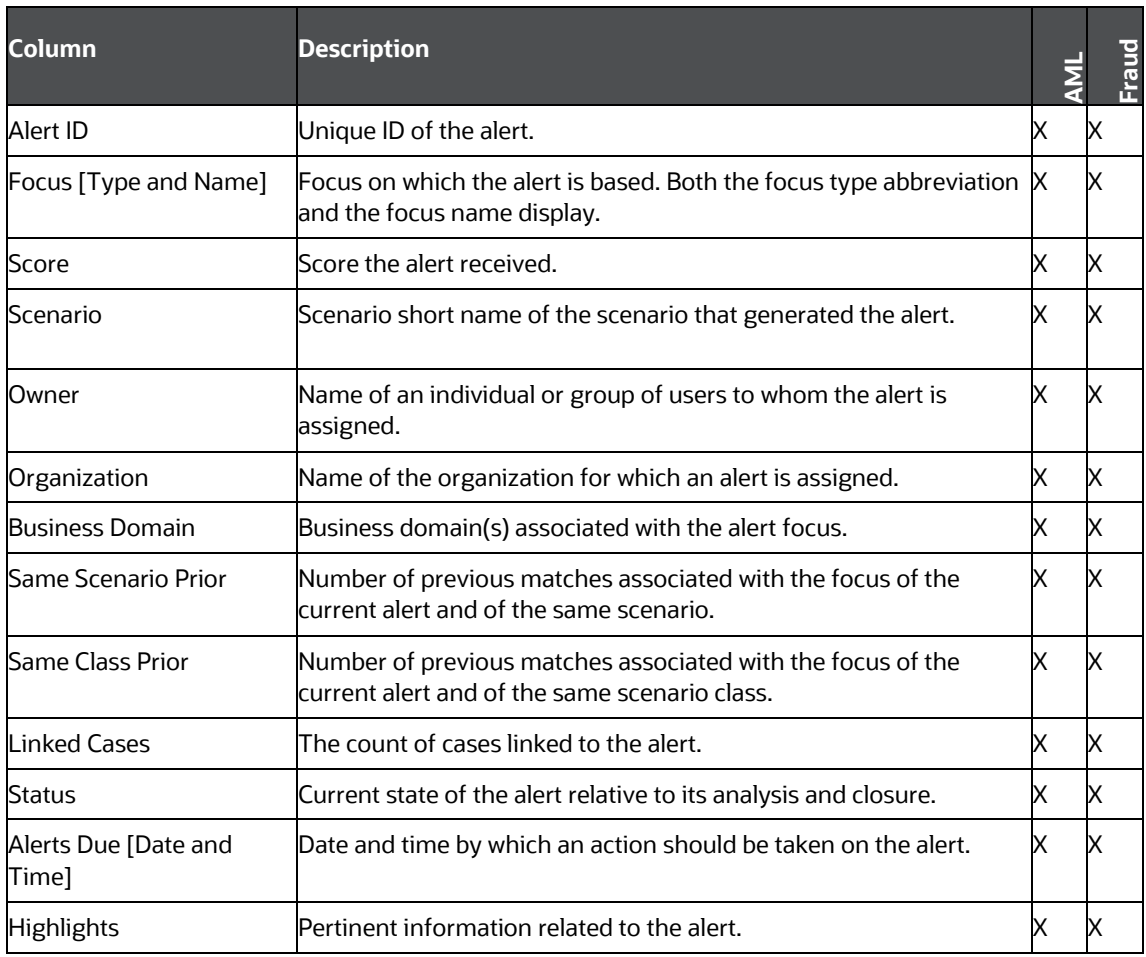

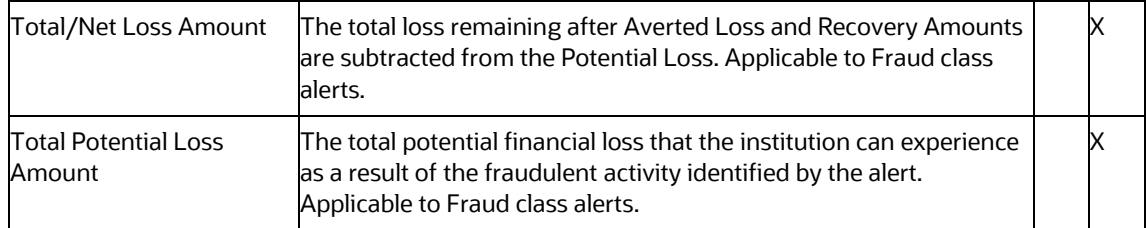

### <span id="page-37-0"></span>**Table 1: Alert Context Information by Scenario Class (Continued)**

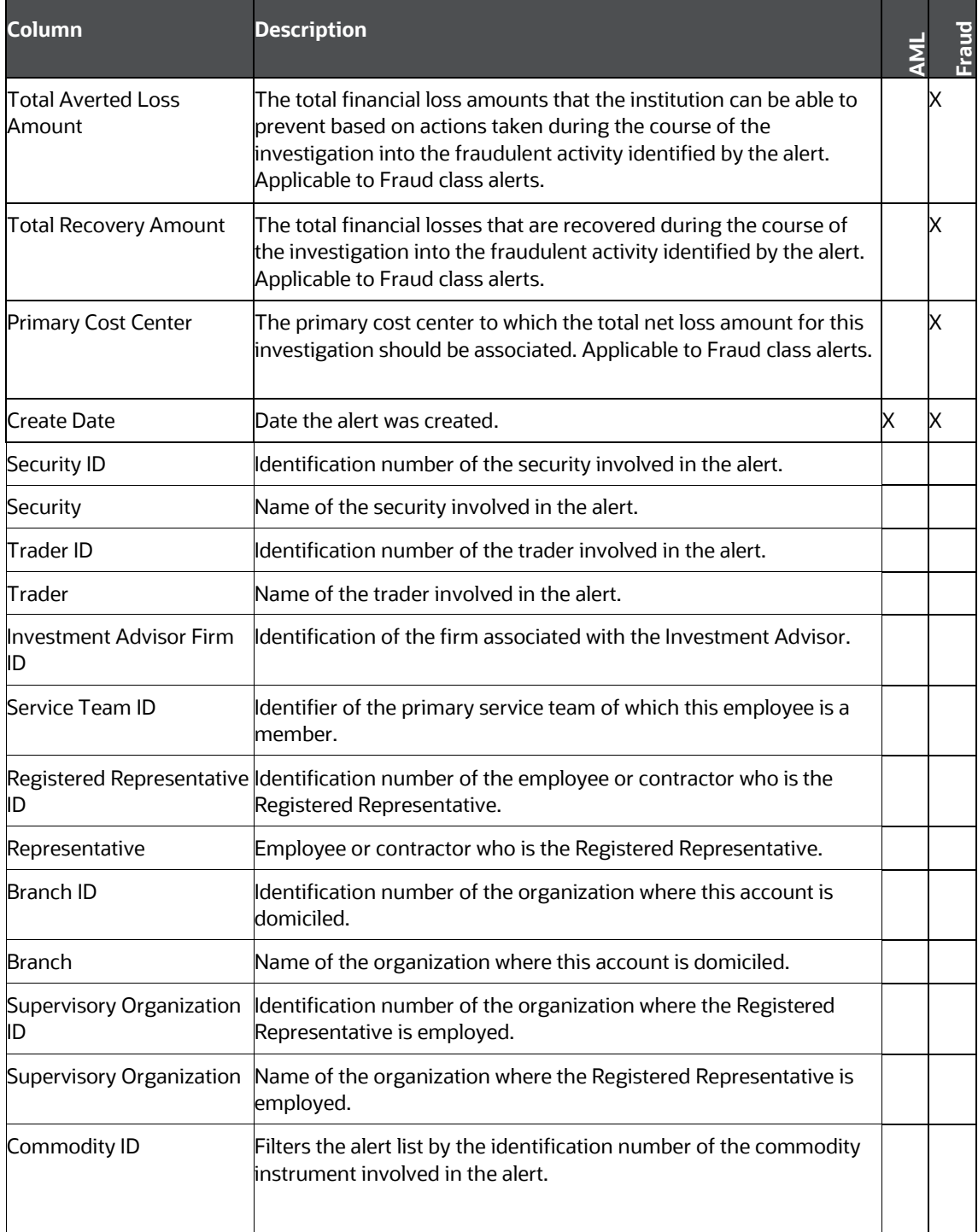

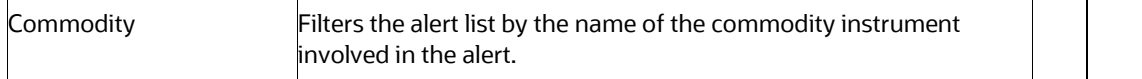

## <span id="page-38-0"></span>**5.2 Search Components**

This section covers the following topics:

- [Views Search](#page-38-1)
- Alert List Matrix
- Additional Information

## <span id="page-38-1"></span>**5.2.1 Views Search**

Views represent pre-populated search queries. Selecting a View for searching allows a single-click option for returning a filtered alert list based on the view's preset search criteria. By default, the Views search is available with My Open Alerts as the default queue. To By default, Views is available with My New Alerts as the default queue.

<span id="page-38-2"></span>[Table 2](#page-38-2) list the View Filter and Sort Criteria for the default View Names.

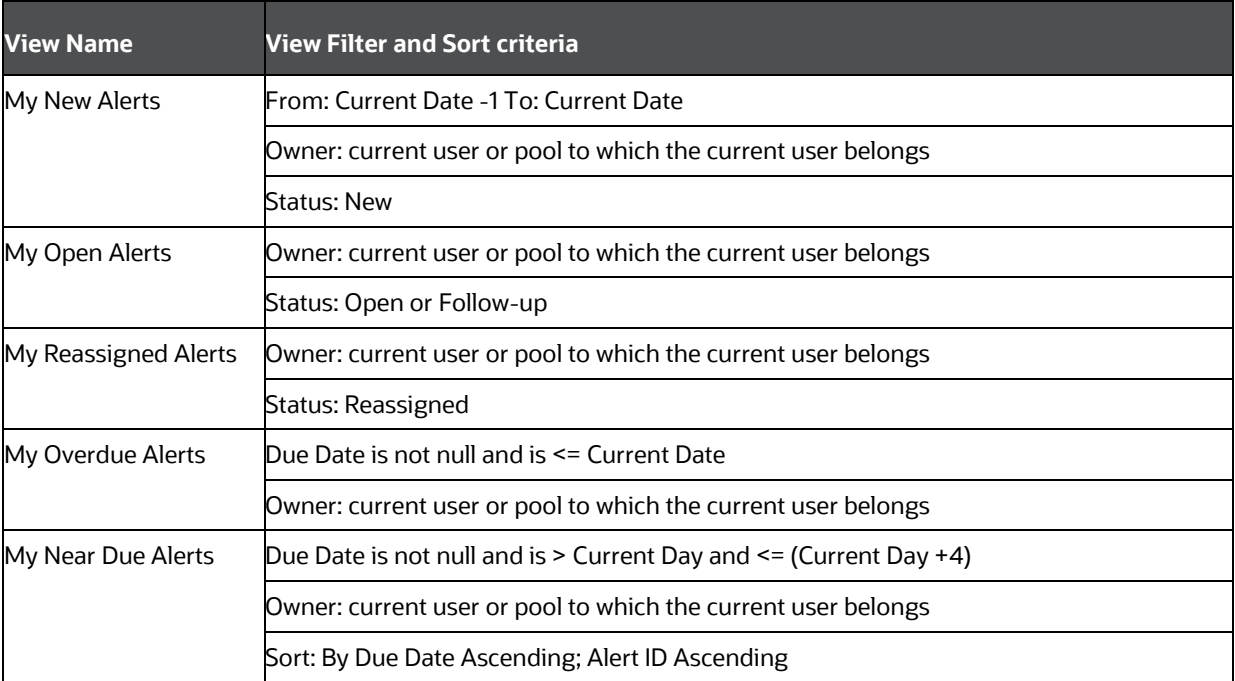

#### **Table 2: List of Views**

The Alert Search bar supports the ability to search across the following types of information:

- Alert Search Dates
- Alert by Entity
- Linked Cases

# <span id="page-39-1"></span><span id="page-39-0"></span>**5.2.2 Alert Information**

[Table 3](#page-39-1) provides a list of the alert search components that display in the alert Simple and Advanced Search bar.

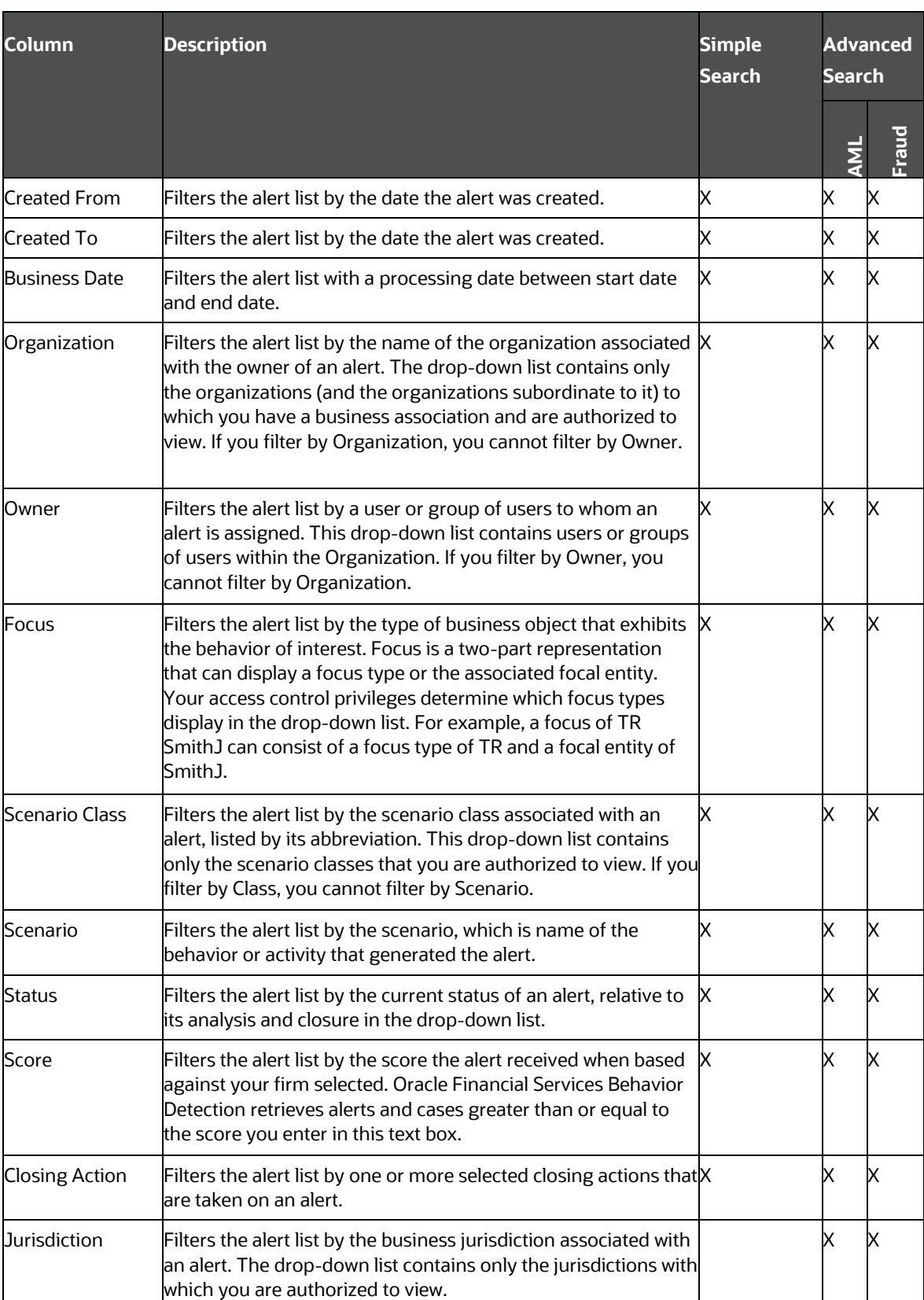

### **Table 3: Alert Search Components**

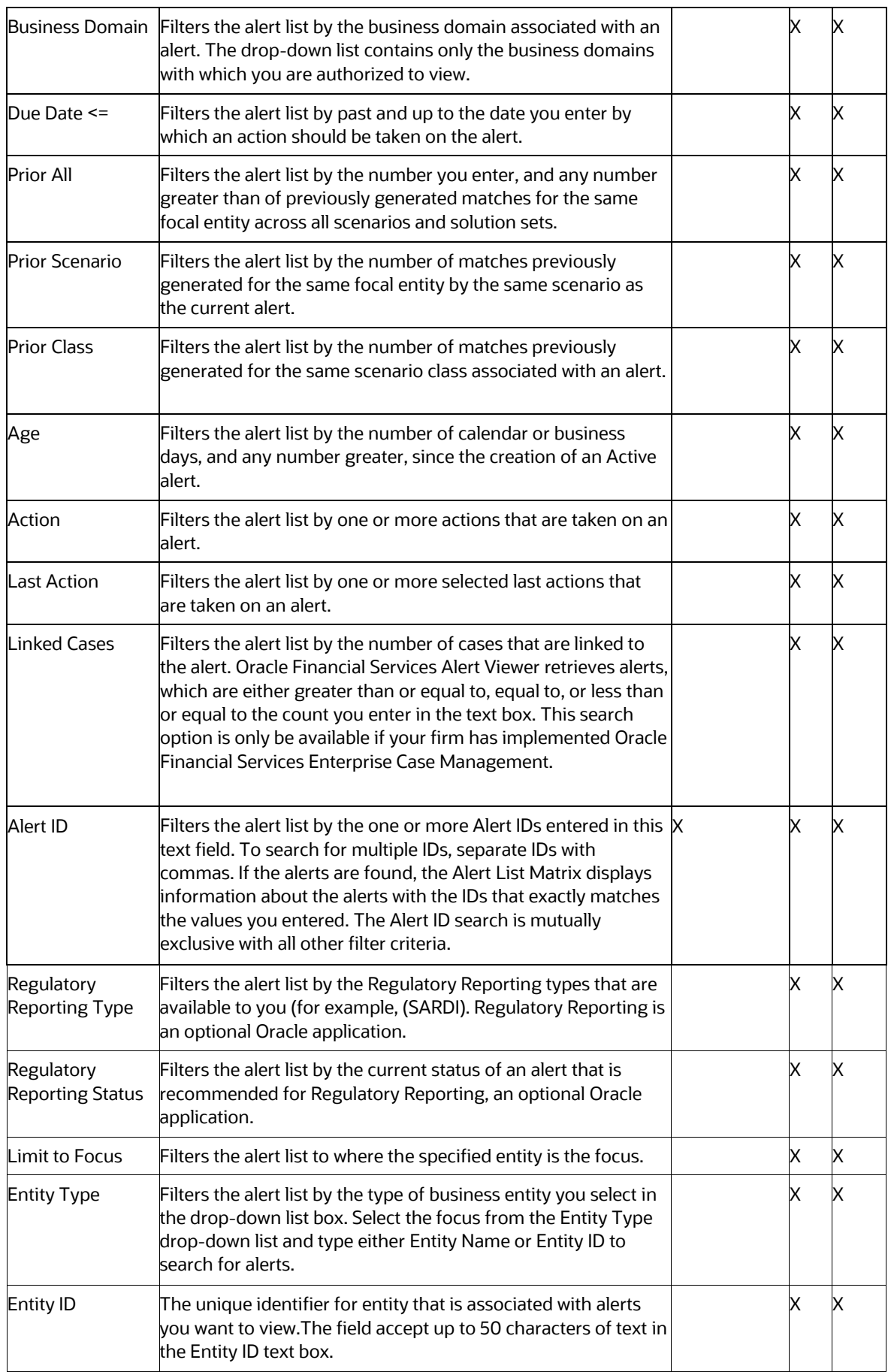

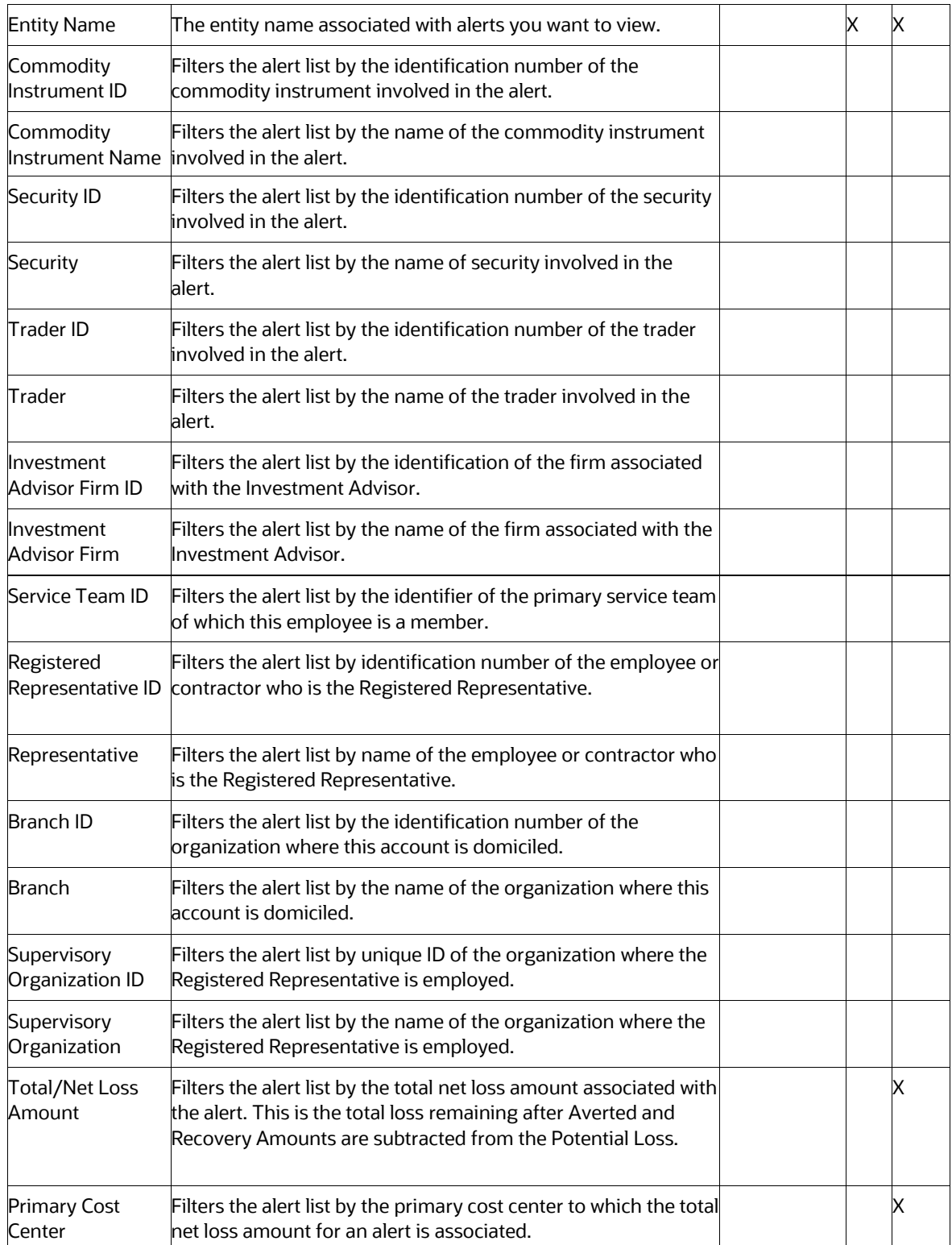

## <span id="page-42-0"></span>**5.2.3 Alert List Matrix**

The Alert List matrix displays summarized information of alerts that you can further investigate.

When you search from Simple or Advanced search, the default sort order is based on Due Date Ascending followed by Create Date Description and Alert ID Ascending.

By default, the list matrix displays 20 alerts. To view additional alerts returned by search, use the pagination controls to move to additional pages of alerts. Click the Pagination Options button. Select or enter the number of rows that you want to display. Click the Go arrow. The alerts are displayed based on the data you entered.

## **5.2.3.1 Alert List Components**

The Alert List matrix of the Alert Search & List page consists of the Alert List header and a matrix containing one or more alerts and associated data. Each alert has a check box and an ID link associated with it.

The components within the Alert List matrix are as follows:

Alert List header: Contains the number of alerts displayed in the list, the total number of alerts returned by the search. Pagination controls within the header allow you to navigate to the additional pages of alerts.

List of Alerts: Displays a list of alerts based on your search criteria on the Alert Search bar. Click the Alert ID link for any alert in the list to access the Alert Details page. If the selected alert is locked (meaning, another user has currently accessed the same alert), a message displays:

The selected alert is locked by another user. Click OK to view the alert details page in view mode only and Cancel to return to list page.

If you click OK in the dialog box, you navigate to the alert details page in view mode.

The Alert List header contains a check box, which enables you to select all the check boxes for each row on the page. Selecting the check box again enables you to clear all the check boxes.

The Expand image (>>) displays inside the Scenario and Focus fields if the text in the field is more than the column width. Clicking the Expand image (>>) refreshes the data to display the complete Scenario and Focus name.

After you click the Expand image (>>) link, it displays the Contract image (<<), which, when clicked, refreshes the data to display only the abbreviated Scenario and Focus name.

For all other fields when the text in the field is more than the column width, a Tool tip displays for approximately three seconds when you position the mouse cursor over the field to display the complete text.

Check Boxes: Appears at the beginning of each row. Select one or more of these boxes to take action on one or more alerts. Select the check box again to clear it. When you select using the check box, the alert row displays a blue color highlight.

Column Headings: Labels that tell you what kind of information displays in the columns. All column headings in the Alert List matrix are sortable. You can sort each column in the alert list by right-clicking on the column header and choosing the ascending or descending options.

Jump To: User can use this feature switch to any particular page by specifying the page number in the text box.

For example: If a list is divided in 10 pages and user directly wants to navigate to page # 5, then user can write 5 in the text box provided with Jump To page and press enter. The user will be taken directly to page # 5.

<span id="page-42-1"></span>[Table 4 p](#page-42-1)rovides a list of the columns that display in the Alert List matrix.

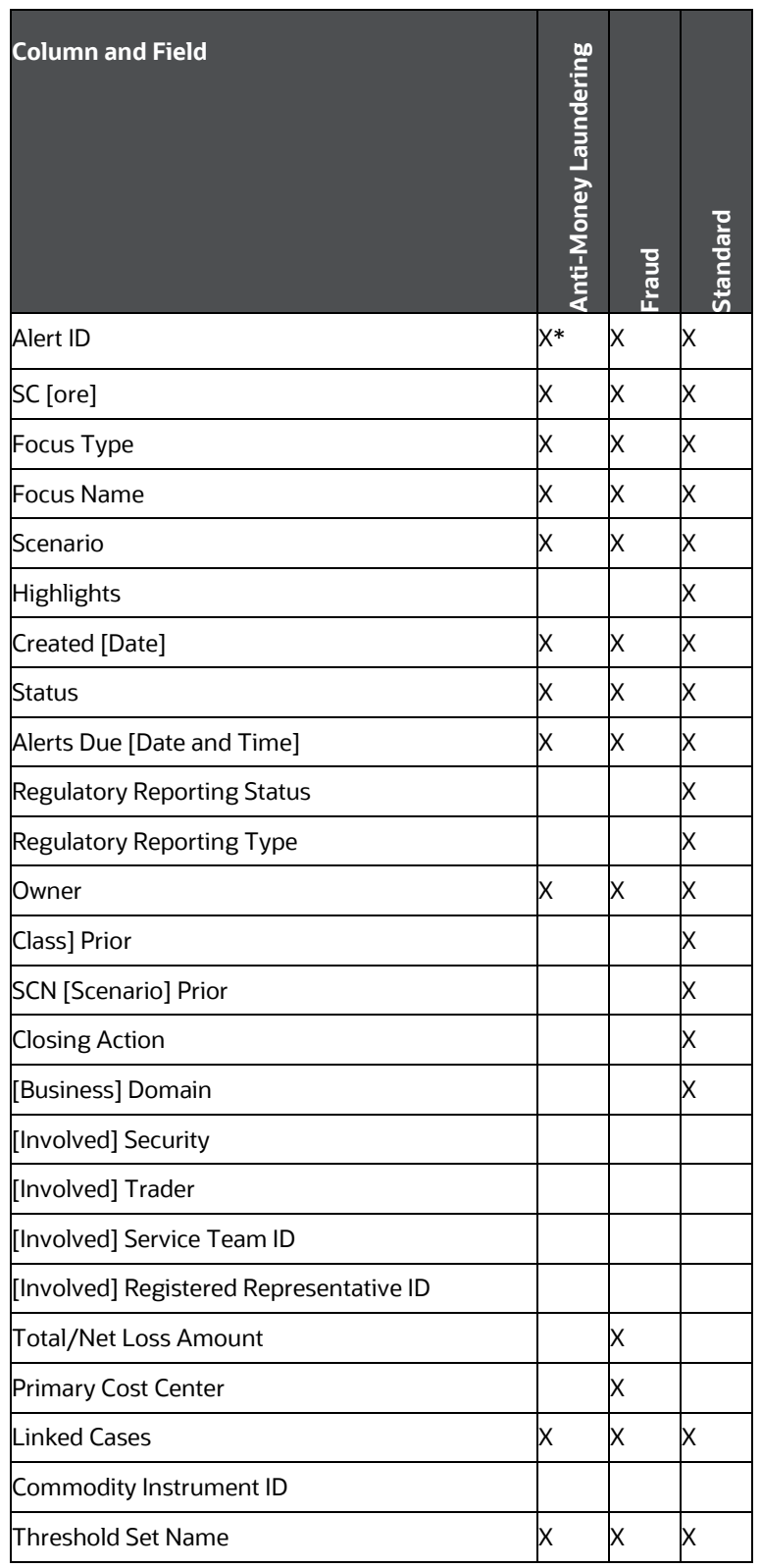

 **Table 4: Alert List Components by Display Configuration by Solution Sets**

## <span id="page-44-0"></span>**5.2.4 Additional Information**

The Additional Information section consists of the General Overview and Metrics bar and displays below the Alert List. The section refreshes to display additional information about the alert when you click the alert row in the Alert List section.

By default, the section is in the contracted mode. You can click the Expandimage or Collapse in the section header to expand or contract the section.

## **NOTE:**

The Additional Information section display values only if you have clicked on the alert row. The section does not display if you only click the check box. The check box should be used only to perform actions from the action categories.

The following table provides a list of fields that display in the General Overview and Metrics section.

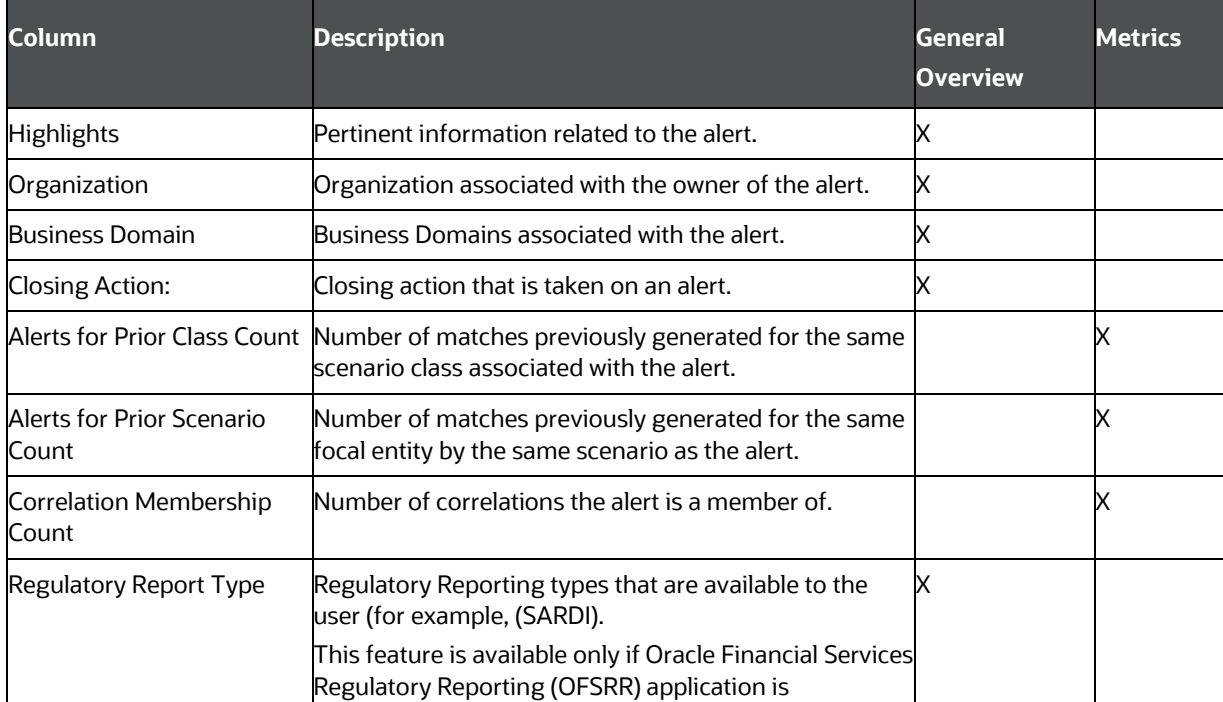

#### **Table 5: General Overview and Metrics section**

### **Table 5: General Overview and Metrics section**

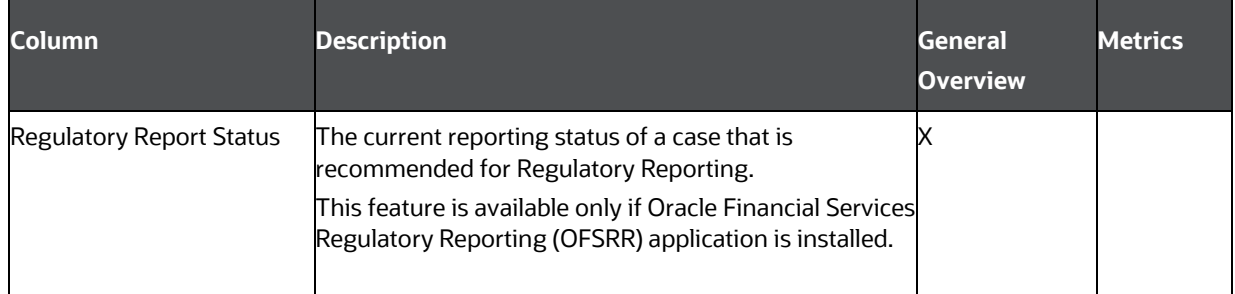

# <span id="page-45-0"></span>**5.3 Alert List Display Configuration**

[Table 4 p](#page-42-1)rovides a list of all columns and fields that display in the Alert List, General Overview, and Metrics section based on solution set selection as well as the components that display in the standard display of the Search and List page.

**Table 6: Alert List, General Overview, and Metrics Display Configuration by Solution Sets**

| <b>Column and Field</b>            | Anti-Money Laundering | Fraud | Standard |
|------------------------------------|-----------------------|-------|----------|
| Alert ID                           | $\ast$                |       | X        |
| SC [ore]                           |                       |       | X        |
| Focus [Type and Name]              |                       |       | X        |
| Scenario                           |                       |       | X        |
| <b>Highlights</b>                  | ∩**                   | Ю     | Χ        |
| Created [Date]                     |                       |       | X        |
| <b>Status</b>                      |                       |       | Χ        |
| Alerts Due [Date and Time]         |                       |       | Χ        |
| Organization                       | 0                     | Ю     |          |
| <b>Regulatory Reporting Status</b> | O                     | Ю     | Χ        |
| <b>Regulatory Reporting Type</b>   | O                     | O     | X        |
| Owner                              |                       |       | X        |
| CL [Class] Prior                   | O                     | О     | X        |
| <b>SCN [Scenario] Prior</b>        | 0                     | Ю     | Χ        |
| <b>Closing Action</b>              | O                     | 0     | Χ        |

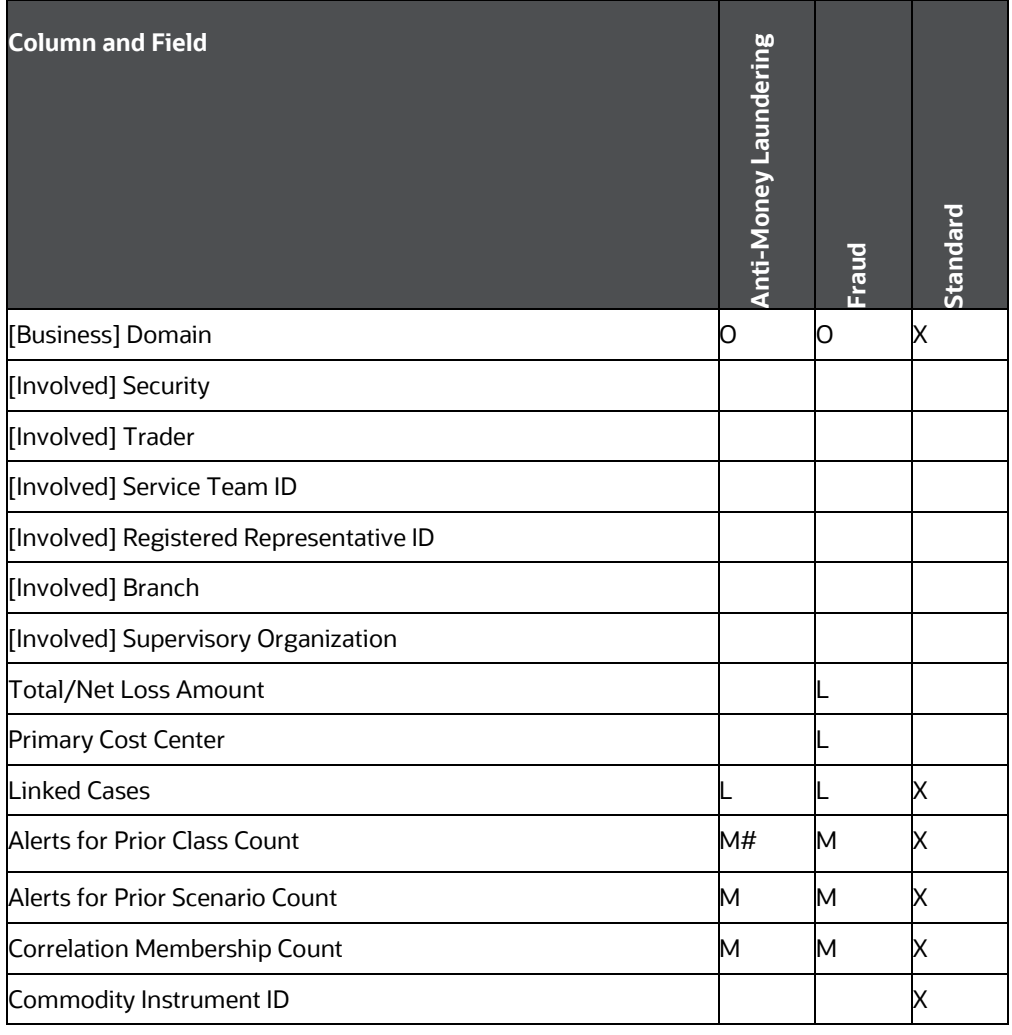

 **Table 6: Alert List, General Overview, and Metrics Display Configuration by Solution Sets**

where, L\* are fields in the Alert List section; O\*\* are fields in the General Overview section; M# are fields in the Metrics section.

# <span id="page-47-0"></span>**6 Business Tabs**

Oracle Financial Services Alert Viewer consists of Business tabs that display in the Monitoring workflow. Within the Monitoring workflow, these tabs are displayed according to the focus type and scenario class of the alert you select.

# <span id="page-47-2"></span><span id="page-47-1"></span>**6.1 Alert Business Tabs**

**[Table 1](#page-47-2)** identifies the possible Business tab pages that Oracle Financial Services Alert Viewer displays for a specific scenario class and focus type in the Monitoring workflow.

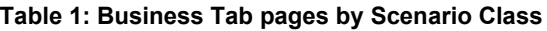

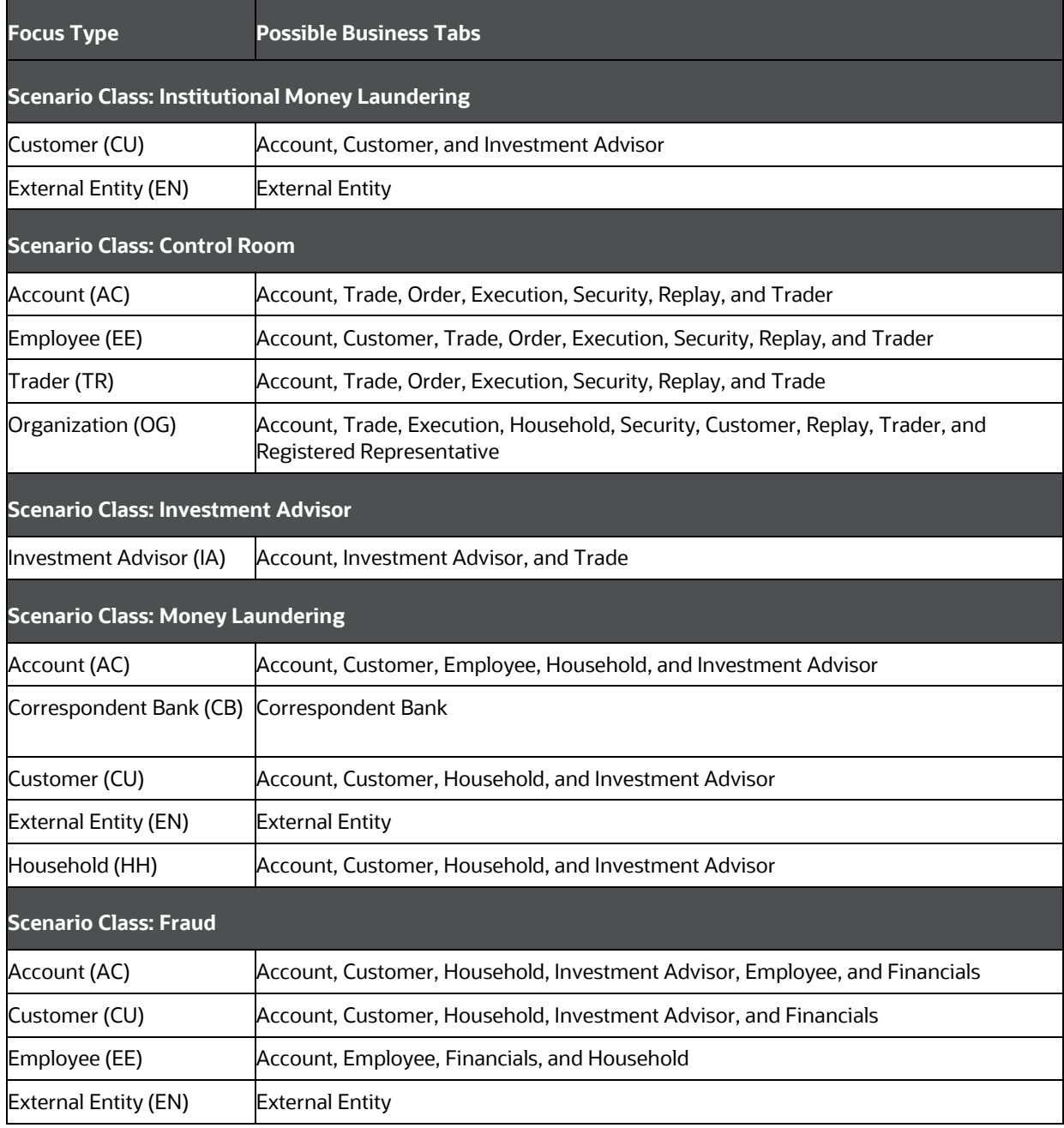

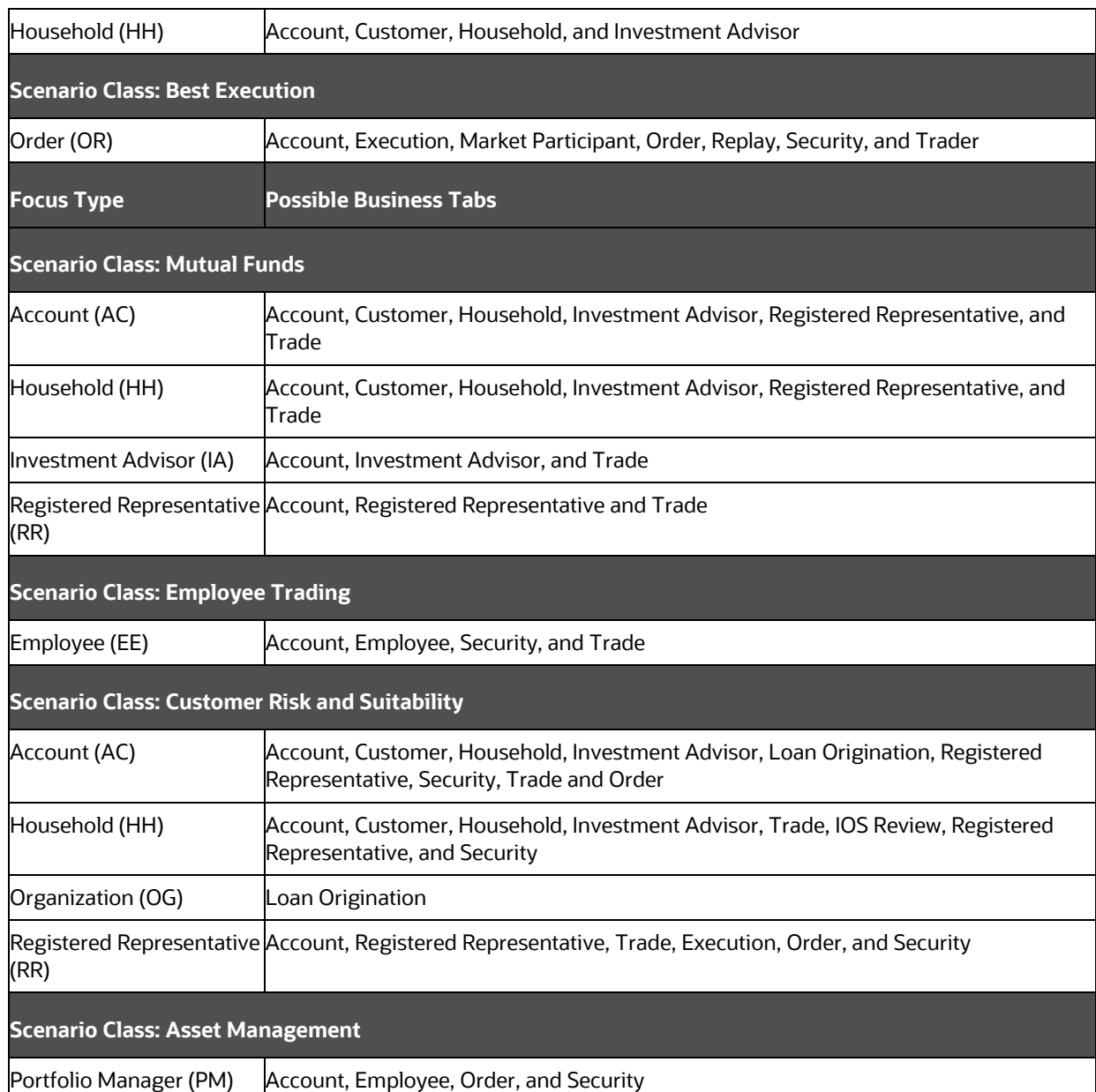

# <span id="page-49-0"></span>**7 Using Behavior Detection UI**

The information provided in the following sections helps you achieve optimal use of the Oracle Financial Services Behavior Detection UI:

- [Common Screen Elements](#page-49-1)
- [Using the Browser](#page-52-1)
- [Navigating in Oracle Financial Services Behavior Detection](#page-52-2)
- **[Message Pages](#page-53-5)**

# <span id="page-49-1"></span>**7.1 Common Screen Elements**

The following section describes the common screen elements in the Oracle Financial Services Behavior Detection.

Common screen elements are those elements that consistently perform the same type of function in the same way when they display in the UI. Some serve as labels and never change (Matrix header); some enable you to get help or complete a task (buttons); some offer an explanation for a specific item (tool tips); and some operate as variables that allow you to type entries (text boxes) and make selections (drop-down lists).

## <span id="page-49-2"></span>**7.1.1 Masthead**

The masthead displays at the top of the page and contains the following components:

- Navigation Bar as Menus
- Session Information with session user name, day, and date.
- Help Button

## <span id="page-49-3"></span>**7.1.2 Buttons**

Buttons on the Behavior Detection UI enable you to perform tasks such as executing and canceling actions or commands. Click a button to complete the desired task.

### **7.1.2.1 Task Buttons**

Task buttons display throughout Behavior Detection and include the following:

- The Search and Advanced Search buttons display on the Search & List page of the Monitoring workflow to filter data based on the criteria you set with basic filters and advanced additional fil- ters respectively.
- The Related to Focus button displays in some specific business tabs where this information is available. It refreshes the tab details to replace the Related to Alert information with what is often a broader set of information that is applicable to the focus of the alert and not limited to just the activity of the alert.
- The Related to Alert button in specific business tabs does not display by default. The Related to Alert button replaces the Related to Focus button once the Related to Focus button is clicked. Selecting Related to Alert refreshes the tab information to display information that is applicable to the alert activity only.

### **7.1.2.2 Help Button**

A Help button, in the form of a question mark, displays to the extreme right of the bread crumbs. Click Help to get the following:

- More detailed information about the page
- Explanations of the screen elements
- How to perform instructions on a task that you want to perform

### **7.1.2.3 Calendar Button**

A Calendar button displays when you have the option of selecting a date. For example, you can specify a date range to search for closed alerts. If you click Calendar icon, a calendar of the current month displays and highlights the current date.

### **Figure 1: Calendar Button**

![](_page_50_Picture_162.jpeg)

To use the Calendar window to select dates, follow these steps:

- **4.** Select a date. The application will automatically enter the selected date in the date field.
- **5.** Click the arrows at the top of the Calendar window to view other months or years.
- **6.** Click the Close link to close the calendar without selecting a date.

## <span id="page-50-0"></span>**7.1.3 Expand/Collapse**

You can view the complete information in a section, matrix, and field by using various expand or collapse options.

## **7.1.3.1 Column Expand All**

When values are displayed in a matrix and there are columns which have lengthier values, then you can use the drag option to expand each column. This displays the entire value.

#### **Figure 2: Column Expand All Button**

![](_page_50_Figure_19.jpeg)

## **7.1.3.2 Column Collapse All**

When values are displayed in a matrix and there are columns, which have lengthier values, then you can use the Column Collapse All button to collapse all the values that are already expanded for display, together at once.

#### **Figure 3: Column Collapse All Button**

![](_page_51_Figure_2.jpeg)

### **7.1.3.3 Section Expand Button**

If you want to expand a section on a page, you can click the (+) button displayed at the top left corner of the section. This expands the section and all the fields in the section are visible.

 **Figure 4: Section Expand Button**

![](_page_51_Figure_6.jpeg)

### **7.1.3.4 Section Collapse Button**

If you want to collapse a section, which is already expanded, you can click the (-) button displayed at the top left corner of the section. This collapses the section and all the fields in the section are hidden.

#### **Figure 5: Section Collapse Button**

日 Trade Blotter List (0) | K Collapse All | 卷。 Actio

## <span id="page-51-0"></span>**7.1.4 Field Types**

The following sections describe field types.

### **7.1.4.1 Text Area**

A multi-line rectangular box in which you can type text, such as alert case comments. If the box already contains text, you can select the default text or delete it and type new text. You can type as many characters in this box as desired.

### **7.1.4.2 Text Box**

A single-line rectangular box in which you can type text. If the box already contains text, you can select the default text or delete it and type new text. Text boxes can limit the number of characters that you can enter. If so, the text box will show the maximum number of characters you can enter.

### **7.1.4.3 Wildcard Text Box**

Oracle Financial Services Behavior Detection permits the use of wildcards in specific text boxes. If you do not know all of the information to type into the text box field, you can type a wildcard character for the missing part of the information. The application recognizes the percent sign (%) and underscore (\_)

as wildcard characters. You can use the wildcard character at the beginning, end, and anywhere within a string.

The more specific you are when using the wildcard character, the fewer extraneous matches are returned. For example, if you specify a last name of Sm%, the application can return 100 matches, but if you specify a last name of Smit%, it can return only 17 matches.

## **7.1.4.4 Context-Sensitive Text Box**

Behavior Detection permits the use of context-sensitive input in specific text boxes. If you want to perform a search on multiple values, you can enter a string of comma-separated values in the Alert/ Suppression Rule ID search field.

### **7.1.4.5 Drop-down List**

A list of items from which you can select one item. Selecting the blank (empty) option applies no filter to your selection.

### **7.1.4.6 Selection Box**

A list from which you can choose multiple items by selecting the check box against each item. Checking the value Select All represents the selection of all the values available in the selection box. Un-checking the value Select All represents the de-selection of all the values in the selection box.

### **7.1.4.7 Check Box**

A square box that displays beside an item or option. Select the check box once to place a check mark in the box. Select the check box again to clear it.

## <span id="page-52-0"></span>**7.1.5 ToolTips**

A ToolTip displays when you position the mouse cursor over an abbreviated field, usually indicated by an ellipsis, or a column label in the UI. A Tooltip displays for approximately three seconds and provides the definition or other pertinent information for the abbreviated field or column label.

## <span id="page-52-1"></span>**7.2 Using the Browser**

The browser cache does not completely refresh the data. Therefore, using keys from keyboards, like Ctrl+Left arrow or Backspace keys for backward navigation, and Ctrl+ Right arrow keys for forward navigations displays data that can be outdated. Using navigation, pages are refreshed so the information is always up-to-date.

# <span id="page-52-2"></span>**7.3 Navigating in Oracle Financial Services Behavior Detection**

The following sections describe the navigation features that you can use to navigate within Behavior Detection

Navigation features enable you to move easily between pages in the UI to view, analyze, or research alerts and focuses while working in Behavior Detection.

## <span id="page-52-3"></span>**7.3.1 Navigation Menus**

The Navigation menu displays in the upper left corner of the page. The Navigation menu option includes: Home, Monitoring, and Administration. Menu options display as per your user role.

## <span id="page-53-0"></span>**7.3.2 Links**

Links display as hypertext (underlined text) on the page that, when clicked, takes you to other pages within the Oracle Financial Services Behavior Detection UI.

## <span id="page-53-1"></span>**7.3.3 Search Bars**

Some Behavior Detection pages have a Search bar that allows you to specify values with which to filter and sort your data. Search bars for a specific page are described in the chapter where that page's use is explained.

## <span id="page-53-2"></span>**7.3.4 Page Context Controls**

Page context controls (also called bread crumbs) show your location in the UI. They allow you to navigate back to the previous page to a particular workflow. The current workflow displays the current entry in the page context controls.

## <span id="page-53-3"></span>**7.3.5 Business Tabs**

In Behavior Detection, business data tabs display in the Alerts workflow after you have accessed an alert.

The business data tabs that display are dependent on the focus and the scenario class of the alert you are viewing and your role in Behavior Detection.

Business data tab pages display detailed information about a business entity. Depending on the type of business entity being displayed (for example, Account, Customer), the content of the tab is different and specific to that type of entity.

## <span id="page-53-4"></span>**7.3.6 Paging**

Paging refers to the mechanism on the page that enables you to move through multiple pages of information (alerts, transactions, and so forth).

You can move forward and backward through the pages one at a time by clicking the back arrow to the left of the page text box (unless you are on page #1) or the forward arrow to the right of the total number of pages (unless you are on the last page).

You can directly navigate to a page by entering the page number you wish to navigate to in the Jump to page box and clicking the Enter key.

Some pages within the UI display only an initial, limited set of information on first navigating to that page. This information is often displayed in a tabular matrix at the top of the page. Additional information relevant to the page along with an LHS menu can be displayed by clicking one of the initially displayed records.

## <span id="page-53-5"></span>**7.4 Message Pages**

Behavior Detection describes the various types of error and status message pages that you can see in the application.

# <span id="page-54-0"></span>**8 Security within OFSAAI**

Oracle Financial Services Analytical Applications Infrastructure (OFSAAI) uses six layers of security to control data access as defined i[n Table 1](#page-54-1). You can view an alert if your combination of access controls authorizes you to view the alert and business information. Contact your system administrator for details about your access control permissions.

### **Table 1: Access Controls**

<span id="page-54-1"></span>![](_page_54_Picture_149.jpeg)

# <span id="page-55-0"></span>**9 Calculating Risk**

Oracle Financial Services Behavior Detection uses risk calculations as part of managing sensitivity when detecting behaviors of interest in Money Laundering and Fraud scenarios. Risk Information can be provided through watch list or an attribute of the record provided to the ingestion manager for given customers and accounts.

Based on several risk inputs, Oracle Financial Services Behavior Detection calculates effective risks for business entities and calculates both Party Risk and Activity Risk on Transactions and Settlement Instructions.

![](_page_55_Figure_4.jpeg)

**[Figure 1 d](#page-55-1)isplays the basic flow of the calculation.**

<span id="page-55-1"></span>In addition to risk, Oracle Financial Services Behavior Detection supports the concepts of Exempt Entities and Trusted Entities. These concepts are discussed in more detail in [section Watch Lists.](#page-58-1) In brief, Exempt Entities are those that should not be alerted in Anti-Money Laundering scenarios. Trusted

entities are those that meet specific criteria which demonstrates that they are more trustworthy than the general population.

Risk levels use a ten-point scale, with one representing moderate risk and ten representing highest risk. Entities that have no known risk receive a risk score of zero.

# <span id="page-56-0"></span>**9.1 Determining Entity Risk**

Oracle Financial Services Behavior Detection clients can provide risk factors for business entities through the Oracle Financial Services Data Interface Specification (DIS). The risk can be assigned to the same business entity in the several ways. The Ingestion Manager resolves across these various risks to create an Entity Effective Risk.

![](_page_56_Figure_5.jpeg)

![](_page_56_Figure_6.jpeg)

<span id="page-56-1"></span>Oracle Financial Services Behavior Detection derives risk on the following business entities:

- **Customers**
- **Accounts**
- Financial Institutions
- Correspondent Banks
- Derived Addresses
- Derived Entities (Names)
- Derived Entities (Identifiers)

The client can provide risk information directly through the Account and Customer input files as specified in the DIS. Accounts and Customers can also receive Know Your Customer (KYC) risk information through the Account Supplemental Attributes and Customer Supplemental Attributes DIS files. All of the business entity types can receive risk information through watch lists.

When determining an entity's effective risk, the approach to resolving across multiple sources of risk varies based on the entity type. The general rules to follow are:

- Watch List risk has higher priority than other risk factors.
- Exemption and Trust take priority over risk.

More specific risk factors are preferred over less specific risk factors (for example, risk associated with an Identifier is more specific than risk associated with a Name).

Derivations of Customer, Account, and Correspondent Bank Effective Risk are the most complex. The following sections outline the rules for these derivations.

## <span id="page-57-0"></span>**9.1.1 Deriving Customer Entity Risk**

Customer records can provide risk through the following distinct mechanisms:

- Business Risk or Geography Risk provided in the Customer DIS file
- KYC Risk provided in the Customer Supplemental Attributes DIS file
- Watch List entries matching the Customer ID or Customer's Tax ID

If the Customer has any Watch List risk information, then the Customer's Effective Risk is derived directly from the Watch List risk factors. If there is no Watch List risk information on the Customer, then the Effective Risk is derived as the highest of Business Risk, Geography Risk, and KYC Risk. KYC Risk can be provided as either Trust or Exclusion. If that is the case, the KYC trust is selected over positive risk factors in Business Risk or Geography Risk.

# <span id="page-57-1"></span>**9.1.2 Deriving Account Entity Risk**

Account records can provide risk through the following distinct mechanisms:

- Business Risk or Geography Risk provided in the Account DIS file
- KYC Risk provided in the Account Supplemental Attributes DIS file
- Watch List entries matching the Account ID or Account's Tax ID

Accounts can also inherit risk from the Primary Customer identified on the Account. This risk is referred to as Account Customer Risk. Accounts inherit the Effective Risk from the Primary Customer as it is calculated using the rules described in Deriving Customer Entity Risk with the following exceptions:

- If the Customer's Effective Risk was driven by KYC risk, then the Account processing re-cal- culates the Customer's effective risk, ignoring KYC risk on the Customer. The reason for this is that the Account's risk factors are part of the Oracle Financial Services KYC product's risk derivations, so propagating that risk back to the Account is not productive. If the Customer's Effective Risk was driven by KYC, then the Account uses the highest of the Customer's Geography and Business risks as the Account Customer Risk.
- There is a configurable parameter in the Ingestion Manager to determine whether or not Trust and Exclusion should be inherited from the Customer record. If this is configured to NOT inherit this effective risk and the Customer's Effective Risk indicates Trust or Exclusion, then the Customer's risk is not considered when determining the Account Effective Risk.

If the Account has any Watch List risk information, then the Account's Effective Risk is derived directly from the Watch List risk factors. If there is no Watch List risk information on the Account, then the Effective Risk is derived as the highest of Business Risk, Geography Risk, KYC Risk, and Account Customer Risk.

## <span id="page-58-0"></span>**9.1.3 Deriving Correspondent Bank Entity Risk**

Correspondent Bank records can derive risk information through the following distinct mechanisms:

- Watch List entries matching the Correspondent Bank ID
- Watch List entries matching the Correspondent Bank Name
- Watch List entries matching the Correspondent Bank Address

If the Correspondent Bank has any Watch List risk information, then the Correspondent Bank's Effective Risk is derived directly from the Watch List risk factors. If there is no Watch List risk information on the Correspondent Bank identifier, then the Effective Risk is derived based on matching Watch List risk information pertaining to the Correspondent Bank name. If there is no Watch List risk information on the Correspondent Bank name, then the Effective Risk is derived based on the matching of the Correspondent Bank's address information to Watch List entries.

## <span id="page-58-1"></span>**9.1.3.1 Watch Lists**

A Watch List is a list of entities that have known risk characteristics. Watch Lists can represent public sources or can be created and managed internally by the institution. Common public sources for watch lists include Office of Foreign Asset Control (OFAC) and Financial Action Task Force (FATF). The types of entities provided on Watch Lists include:

- Identifiers (for example, SSN, Tax ID, and Passport ID)
- Organizations (for example, business name, SWIFT code, and ABA number)
- Accounts (for example, internal or external accounts)
- Persons (for example, personal name)
- Geography (for example, countries, state, city, postal code, and address)
- Combined Names and Geography

Refer to the Data Interface Specification for more information on Watch Lists and Watch List Entries. Oracle Financial Services Behavior Detection categorizes Watch Lists into the following types:

- **Exempted Watch List:** Entities on Exempted Watch Lists are highly trusted clients on whom no Money Laundering alerts will be generated.
- **Trusted Watch Lists:** Entities on Trusted Watch Lists are known to be highly trustworthy. Certain scenarios can be configured to exclude trusted entities from monitoring.
- **Risk Watch List:** These are the entities that carry a risk value indicating that they should be monitored more closely than the general population. Money Laundering scenarios allow for sep- arate threshold values to be set when monitoring entities with a certain risk level. Risk lists are risk weighted using values ranging from one (lowest risk) to ten (highest risk).

### **NOTE:**

There is no risk list with a risk level of zero. Risk level zero is reserved to indicate that there are no known risk factors to consider. It is also the default risk level for all entities in Oracle Financial Services Behavior Detection.

The matching criteria of Watch List Entry are as follows:

- All ID entries on a Watch List require an exact match to an entity .
- All Name entries on a Watch List require an exact or a fuzzy match to an entity .
- Addresses can be matched to watch list entries at multiple levels (for example, the same address can match one watch list entry for a Street Address and can match a separate entry for a Coun- try) For each Watch List match to an entity, a List Membership Record is created, which includes the following:
- ID of Watch List matched
- Date when the entity was added to the Watch List
- Date when the entity was removed from the Watch List
- Watch List entry that was matched
- Type of Watch List Entry that was matched

Fuzzy name matching is a technique to account for normal variations in names and still successfully match the names against watch lists. For more information on configuring Fuzzy Name Matching within Oracle Financial Services Behavior Detection, refer to the Administration Guide.

## **9.1.3.2 Determining Watch List Risk**

Oracle Financial Services Behavior Detection defines each reference entity with an adjudicated Watch List Risk. An entity's Watch List Risk is determined through a hierarchy of rules as follows:

- If an entity is a member of a Watch List of type Exempt, then the Watch List Risk value is -2. This value is not displayed; it is used for internal processing.
- If an entity is a member of a Watch List of type Trusted, then the Watch List Risk value is -1. This value is not displayed; it is used for internal processing.
- If an entity is matched to multiple entries on one or more Watch Lists, the match that is the most specific is used to drive risk. The order of preference is:
	- **a.** ID match
	- **b.** Exact Name match
	- **c.** Fuzzy Name match
	- **d.** Street Address match
	- **e.** Postal Code match
	- **f.** City match
	- **g.** State/Province match

**h.** Country match

Not all entity types can match multiple types of watch list entries. For example:

- Accounts and Customers only match identifiers.
- Correspondent Banks can match either IDs, Names, or Addresses.
- Addresses can match at different granularities, ranging from Country to the specific street address.
- If multiple risk lists are matched with the same specificity, then the final Watch List Risk is the highest of the risks of the entities matched at the same level.

## **NOTE:**

All matches are retained and stored in List Membership Records associated with the entity.

## **9.1.3.3 Determining Risk on Transactional Data**

After Effective Risk is derived for Entities, this risk is reflected on instructions and transactions. The risk is generally calculated for each party on the transaction and stored as a Party Entity Risk. The Entity Risks of each party is then used to calculate an Activity Risk for each party. Activity Risk is an assessment of the risk level of the activity in which that party has engaged. As such, that party's own Entity Risk is not considered when calculating the Activity Risk for the party.

The derivations for Party Entity Risk vary by the transaction type.

## <span id="page-60-0"></span>**9.1.4 Determining Front Office Transaction Party Entity Risk**

Front Office transactions contain the following distinct sources of risk for any one party:

- Party ID
- Party Name
- Party Location

As a general rule, Oracle Financial Services Behavior Detection uses the most specific risk factor possible when setting the Party Entity Risk. As such, risk information about the Party ID is considered more reliable than risk information about the Party Name or the Party Location. The Ingestion Manager can be configured to automatically accept the Party ID Risk only when it is above a certain threshold (this defaults to zero, meaning that non-zero Party ID Risk is always accepted as the Party Entity Risk).

For each Party, a Geography Risk is calculated using Watch List information as described in the section

[Watch Lists.](#page-58-1)

Party Entity Risk is determined by a hierarchy of rules as follows:

- If the Party ID Effective Risk is Trusted or Exempt, then set Party Entity Risk to the Party ID Effec- tive Risk.
- If the Party ID Effective Risk is > Party ID Win Threshold, then set Party Entity Risk to Party ID Effective Risk.
- If the Party Name combined with the Party Location matches a combined Name-Location Watch List record that represents Trust or Exclusion, then set the Party Entity Risk to the combined Name-Location and Trust-Exemption level.
- If the Party Name combined with Party Location matches a combined Name-Location Watch List record that represents Risk, then set the Party Entity Risk to the HIGHER of the Party ID Effective Risk and the combined Name-Location Risk level.
- If the Party Name Effective Risk alone is Trusted or Exempt, then set the Party Entity Risk to the Trust-Exemption level of the Name.
- If the Party Name Effective Risk indicates risk, set the Party Entity Risk to the HIGHER of the Party ID Effective Risk and the Party Name Effective Risk.
- If the Party Geography Risk is Trusted or Exempt, then set the Party Entity Risk to the Trust- Exemption level of the Geography.
- Set the Party Effective Risk to the HIGHER of the Party ID Entity Risk and the Party Geography Risk.

The Party Entity Risk is calculated for every party on each Front Office Transaction. This value displays when showing Front Office Transactions in the UI. This value is then used to calculate Party Activity Risk for each party on the transaction. Refer t[o section](#page-61-2)  [Determining Activity Risk on Front Office Transactions](#page-61-2) for details on the calculation of Party Activity Risk for Front Office Transactions.

## <span id="page-61-0"></span>**9.1.5 Determining Back Office Transaction Party Entity Risk**

Back Office Transactions contain only two parties, the Account that is the focus of the activity and the Offset Account involved in the transaction. As these are both Identifiers, setting the Party Entity Risk for Back Office Transactions is propagating the Account Effective Risk values for the related accounts to the transaction.

## **9.1.5.1.1 E.1.5.0.1 Determining Settlement Instruction Party Entity Risk**

Based on how Settlement Instructions are used in scenarios, the processing of parties is handled somewhat differently than Front Office Transactions. Although there are multiple parties on a Settlement Instruction, there is only a Party Entity Risk calculated for the Account holding the Instruction. The processing is, therefore, simply to propagate the Account's Effective Risk to the Settlement Instruction Entity Effective Risk.

# <span id="page-61-1"></span>**9.2 Determining Activity Risk**

Activity Risk identifies the risk of the Activity as seen from the viewpoint of each Party on a transaction. In general, the Activity Risk is the highest risk of the other parties on the transaction or of the transaction Channel or Product itself. As with calculating Party Entity Risk, the derivation of Party Activity Risk varies by transaction type.

# <span id="page-61-2"></span>**9.2.1 Determining Activity Risk on Front Office Transactions**

Front Office Transaction Party Activity Risk calculates risk separately from the point of view of each party on the transaction. The risk is intended to identify how risky the activity is independent of risk factors already associated to the Party through the Party Entity Risk. As such, on Front Office Transactions, the risk is calculated using the Party Entity Risk of the parties on the other side of the transaction. The general approach is to use the highest

of the Channel Risk, Product Risk, and Party Entity Risk of the other parties. Channel and Product Risk are provided in the DIS file for Front Office Transactions.

Several party roles effect activity risk. The following sections describe the relationship between varying party roles and activity risk for transactions.

<span id="page-62-0"></span>[Table 1 d](#page-62-0)isplays the party role-activity risk relationship for an electronic funds transaction.

#### **Table 1: Electronic Funds Transfer Transaction**

![](_page_62_Picture_170.jpeg)

### <span id="page-62-1"></span>**9.2.1.1 Cash Transaction**

[Table 2 d](#page-62-1)isplays the party role-activity risk relationship for the cash transaction.

#### **Table 2: Cash Transaction**

![](_page_62_Picture_171.jpeg)

## **NOTE:**

A Cash Transaction record can have an Originator or a Beneficiary, but not both.

### <span id="page-62-2"></span>**9.2.1.2 Monetary Instrument and Check Transactions**

[Table 3 d](#page-62-2)isplays the party role-activity risk relationship for the monetary instrument and check transactions.

#### **Table 3: Monetary Instrument and Check Transactions**

![](_page_62_Picture_172.jpeg)

![](_page_63_Picture_199.jpeg)

# <span id="page-63-0"></span>**9.2.2 Determining Activity Risk on Back Office Transactions**

Activity Risk on Back Office Transactions is only calculated for the Account that is the focus of the activity. Since the only other risk factors available are the Offset Account's Effective Risk and the Channel and Product Risks provided on the transaction, the Activity Risk is calculated as the highest of these factors.

## **9.2.2.1 Determining Activity Risk on Settlement Instructions**

The Activity Risk calculated for Settlement Instructions is from the point of view of the Account holding the instructions. Calculating Activity Risk on Settlement Instructions follows a similar approach as Front Office Transactions whereby the Entity risk is calculated for each party and then used to calculate Activity Risk; however, on Settlement Instructions, the Entity Risks for each party are not stored. The Entity Risks are calculated as follows.

### **9.2.2.1.1 Destination Customer Entity Risk**

The Destination Customer Entity Risk is calculated using the following hierarchical rules:

- **7.** If the Destination Customer Account Effective Risk is non-zero, then set the Destination Customer Entity Risk to Destination Customer Account Effective Risk.
- **8.** If the Destination Financial Institution Effective Risk is non-zero, then set the Destination Customer Entity Risk to Destination Financial Institution Effective Risk.
- **9.** If the Destination Customer Name Risk II Destination Financial Institution Name Risk, then set the Destination Customer Entity Risk to Destination Customer Name Risk.
- **10.** If the Destination Financial Institution Name Risk > Destination Customer Name Risk, then set the Destination Customer Entity Risk to Destination Financial Institution Risk.
- **11.** Set the Destination Customer Entity Risk to zero (0).

### **9.2.2.1.2 Physical Delivery Party Entity Risk**

The Physical Delivery Party Entity Risk is calculated using the following hierarchical rules:

- **12.** If the Physical Delivery Account Effective Risk is non-zero, then set the Physical Delivery Party Entity Risk to Physical Delivery Account Effective Risk.
- **13.** If the Physical Delivery Financial Institution Effective Risk is non-zero, then set the Physical Delivery Party Entity Risk to Physical Delivery Financial Institution Effective Risk.
- **14.** If the Physical Delivery Geography Risk is non-zero, then set the Physical Delivery Party Entity Risk to the Physical Delivery Geography Risk.

**15.** Set the Physical Delivery Party Entity Risk to zero (0).

The final Activity Risk setting on the Settlement Instruction is the highest level of the following risks:

- Destination Customer Entity Risk
- Physical Delivery Party Entity Risk
- Settlement Country Geography Risk
- Product Risk
- Channel Risk

This final Activity Risk is used in scenarios to determine the risk level of the Settlement Instruction without regard to the risk factors inherent in the Account holding the Instruction.

# **OFSAA Support**

Raise a Service Request (SR) in [My Oracle Support \(MOS\)](https://support.oracle.com/) for queries related to the OFSAA applications.

# **Send Us Your Comments**

Oracle welcomes your comments and suggestions on the quality and usefulness of this publication. Your input is an important part of the information used for revision.

- Did you find any errors?
- Is the information clearly presented?
- Do you need more information? If so, where?
- Are the examples correct? Do you need more examples?
- What features did you like most about this manual?

If you find any errors or have any other suggestions for improvement, indicate the title and part number of the documentation along with the chapter/section/page number (if available) and contact the My Oracle Support.

Before sending us your comments, you might like to ensure that you have the latest version of the document wherein any of your concerns have already been addressed. You can access My Oracle Support site that has all the revised or recently released documents.

![](_page_67_Picture_0.jpeg)